**CodeArts Snap** 用户指南

# **CodeArts Snap** 用户指南

文档版本 01 发布日期 2024-07-16

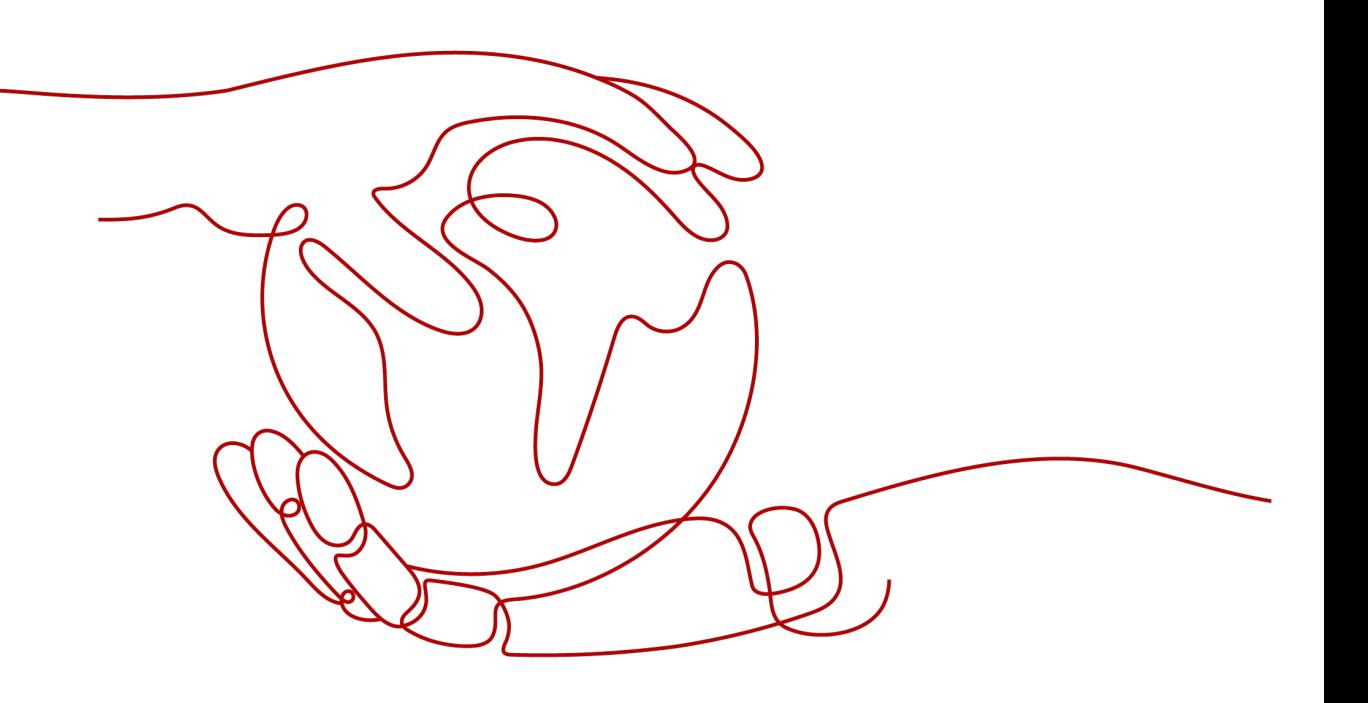

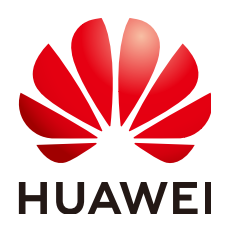

#### 版权所有 **©** 华为云计算技术有限公司 **2024**。 保留一切权利。

非经本公司书面许可,任何单位和个人不得擅自摘抄、复制本文档内容的部分或全部,并不得以任何形式传 播。

#### 商标声明

**SI** 和其他华为商标均为华为技术有限公司的商标。 本文档提及的其他所有商标或注册商标,由各自的所有人拥有。

#### 注意

您购买的产品、服务或特性等应受华为云计算技术有限公司商业合同和条款的约束,本文档中描述的全部或部 分产品、服务或特性可能不在您的购买或使用范围之内。除非合同另有约定,华为云计算技术有限公司对本文 档内容不做任何明示或暗示的声明或保证。

由于产品版本升级或其他原因,本文档内容会不定期进行更新。除非另有约定,本文档仅作为使用指导,本文 档中的所有陈述、信息和建议不构成任何明示或暗示的担保。

# 华为云计算技术有限公司

地址: 贵州省贵安新区黔中大道交兴功路华为云数据中心 邮编:550029

网址: <https://www.huaweicloud.com/>

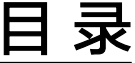

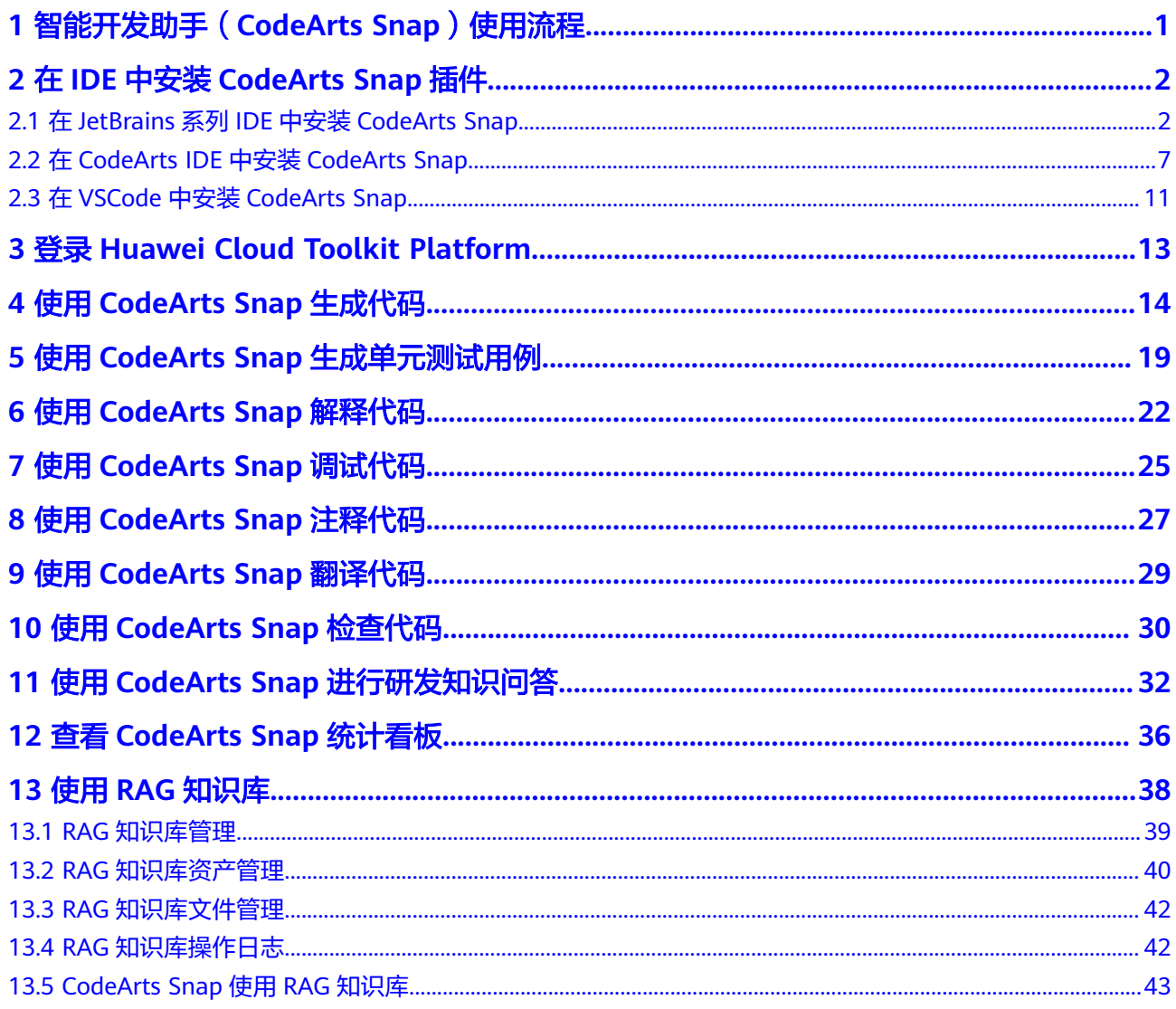

# <span id="page-3-0"></span>**1** 智能开发助手(**CodeArts Snap**)使用流程

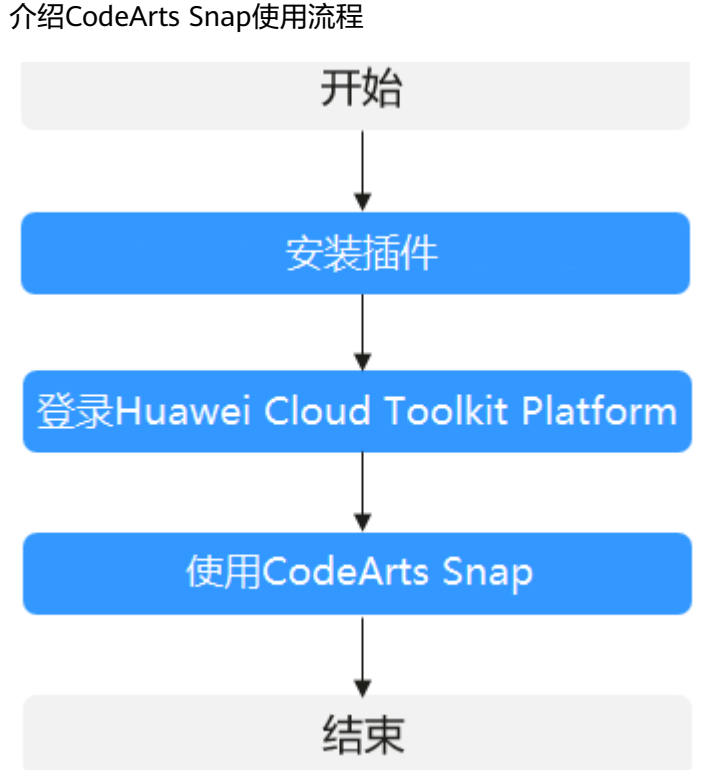

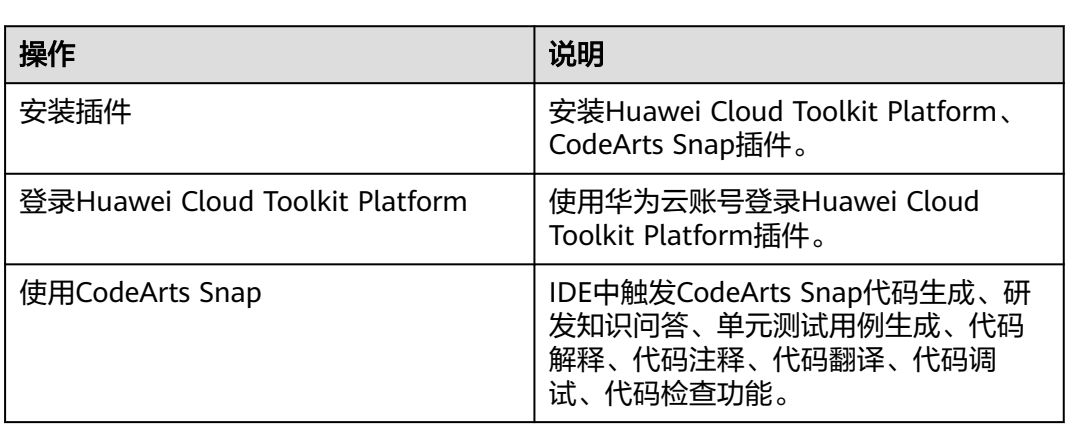

### 流程说明如下:

# <span id="page-4-0"></span>**2** <sup>在</sup> **IDE** 中安装 **CodeArts Snap** 插件

# **2.1** 在 **JetBrains** 系列 **IDE** 中安装 **CodeArts Snap**

### 须知

- JetBrains平台同时支撑包括Intellij IDEA、Pycharm等在内的IDE。
- 这里以IntelliJ IDEA为例介绍JetBrains平台插件的安装流程,其他JetBrains系列的 IDE请参考IntelliJ IDEA。

### 前提条件

- CodeArts Snap插件依赖华为云底座插件"Huawei Cloud Toolkit Platform",请 参考[底座插件介绍,](https://support.huaweicloud.com/usermanual-devkit/devkit_008_001.html)完成"Huawei Cloud Toolkit Platform"插件安装。
- 进入CodeArts Snap公<mark>测申请说明页面</mark>,单击"申请试用"按钮(当前仅支持 IAM租户进行申请),等待CodeArts Snap服务支撑授权试用。
- 已下载并安装IntelliJ IDEA 2021.3或更高版本。

### 通过 **Intellij IDEA** 插件市场安装 **CodeArts Snap**

步骤**1** 打开Intellij IDEA,选择"File",单击"Settings"。

#### 图 **2-1** 打开设置界面

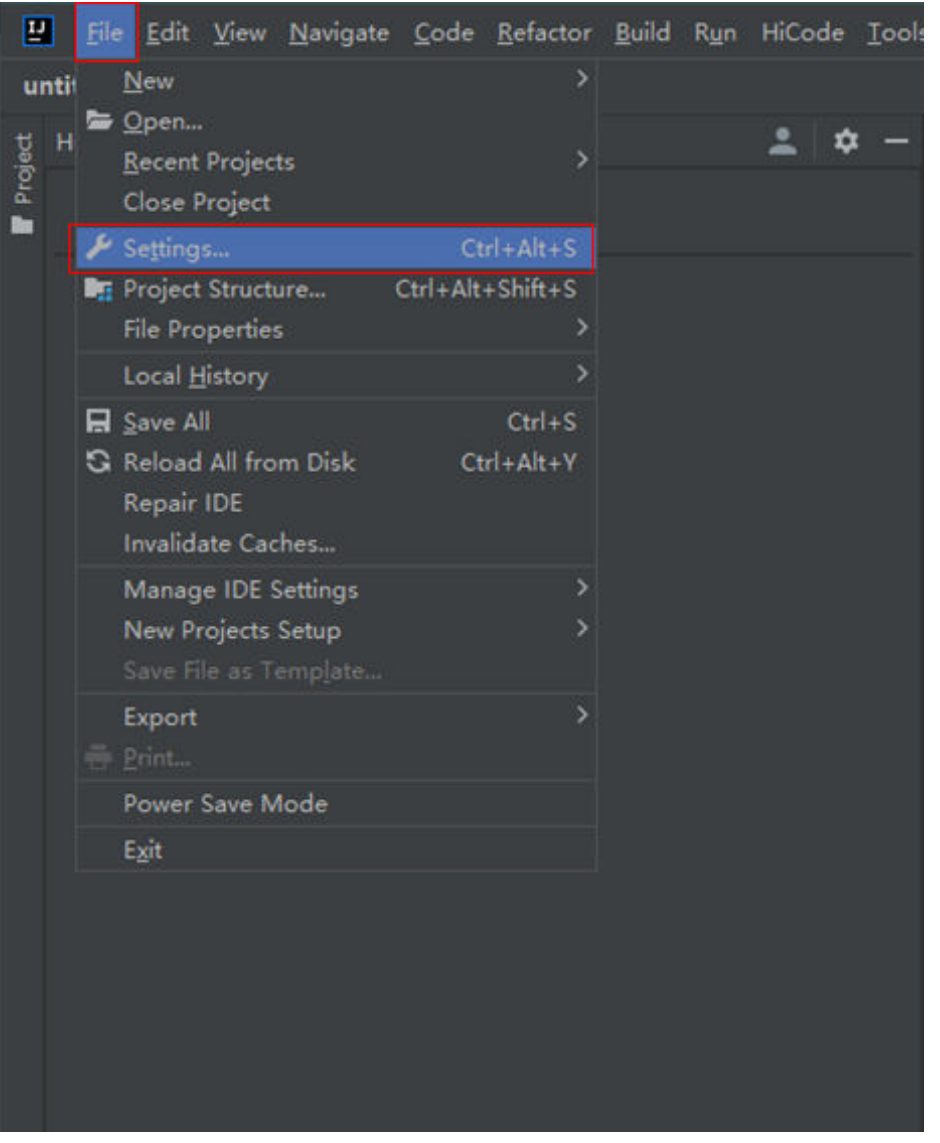

步骤**2** 选择"Plugins",单击"Marketplace",并在搜索框中输入Huawei Cloud CodeArts Snap。

### 图 **2-2** 搜索 CodeArts Snap 插件

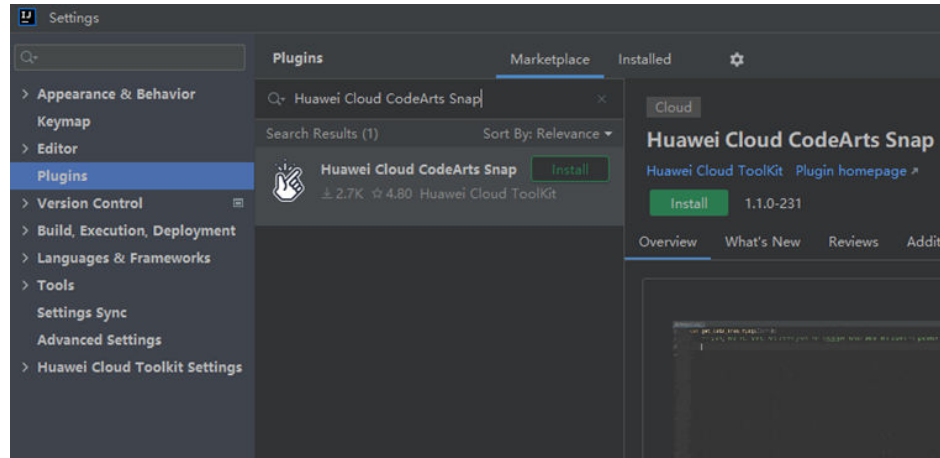

步骤**3** 单击"Install"按钮安装CodeArts Snap插件,弹出需要安装Huawei Cloud Toolkit Platform 。

#### 图 **2-3** 确认依赖是否安装

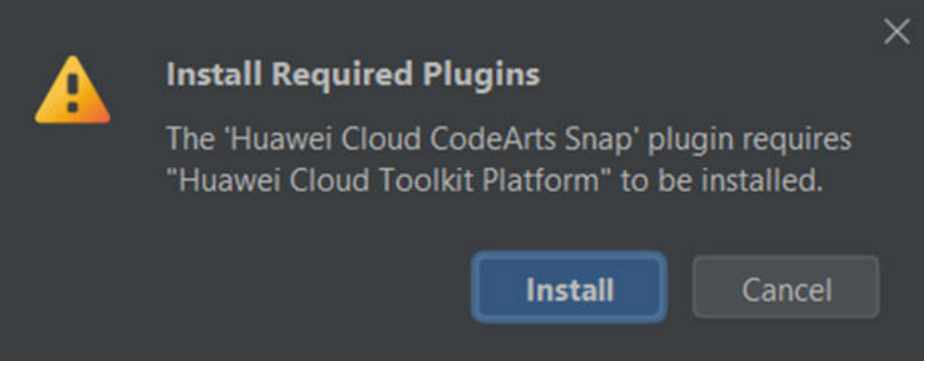

#### 说明

华为云插件依赖统一华为云开发者生态底座Huawei Cloud Toolkit Platform进行登录,此为必选 项。

步骤**4** 单击"Install"继续安装。Intellij IDEA将下载并自动安装插件,等待插件安装完成 后,单击"Restart IDE",或手动重新启动IDE使插件安装生效。

图 **2-4** 安装完成后确认待重启 IDE

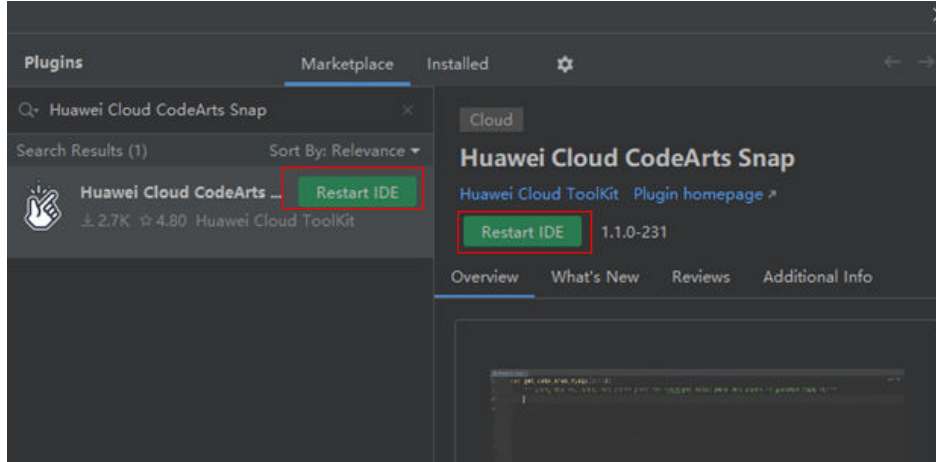

步骤**5** 重启IDE完成后,在IDE面板右侧,可以看到"CodeArts Snap"工具窗口。

#### 图 **2-5** 安装完成后 IDE 界面

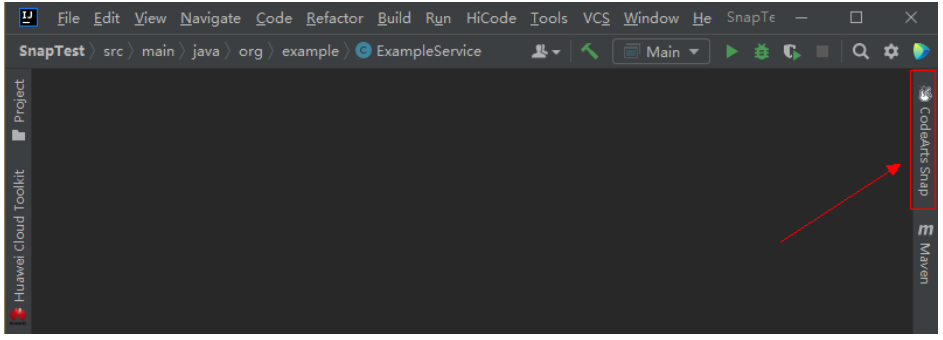

**----**结束

### 通过本地文件方式安装 **CodeArts Snap**

**步骤1** 进入**JetBrains插件市场[-CodeArts Snap](https://plugins.jetbrains.com/plugin/21068-codearts-snap)**,单击" Get " ,在" Versions "标签页下选 择最新版本,单击"Download",下载离线安装包。

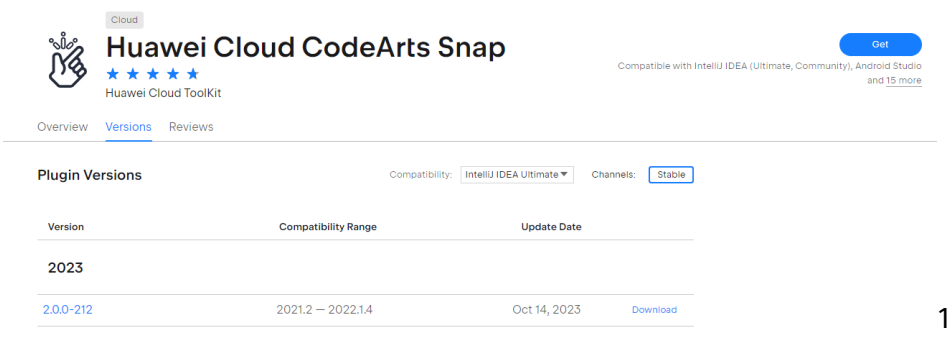

步骤**2** 打开"Intellij IDEA",选择"File",单击"Settings"。

#### 图 **2-6** 打开设置界面

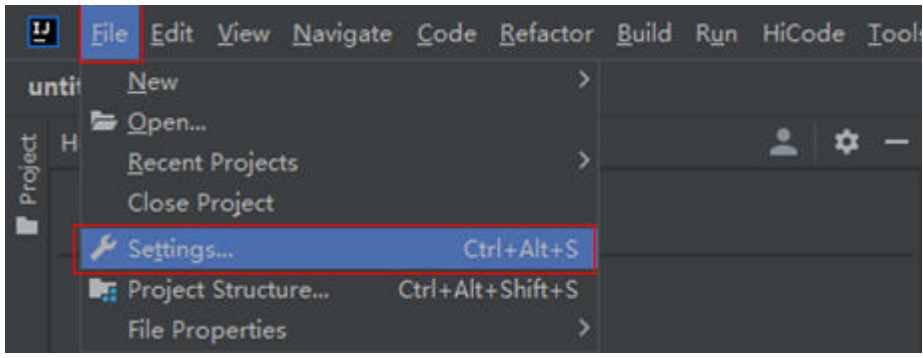

- 步**骤3** 选择"Plugins",单击齿轮图标<sup>交</sup>,选择"Install Plugin from Disk…"。
	- 图 **2-7** 选择从磁盘安装

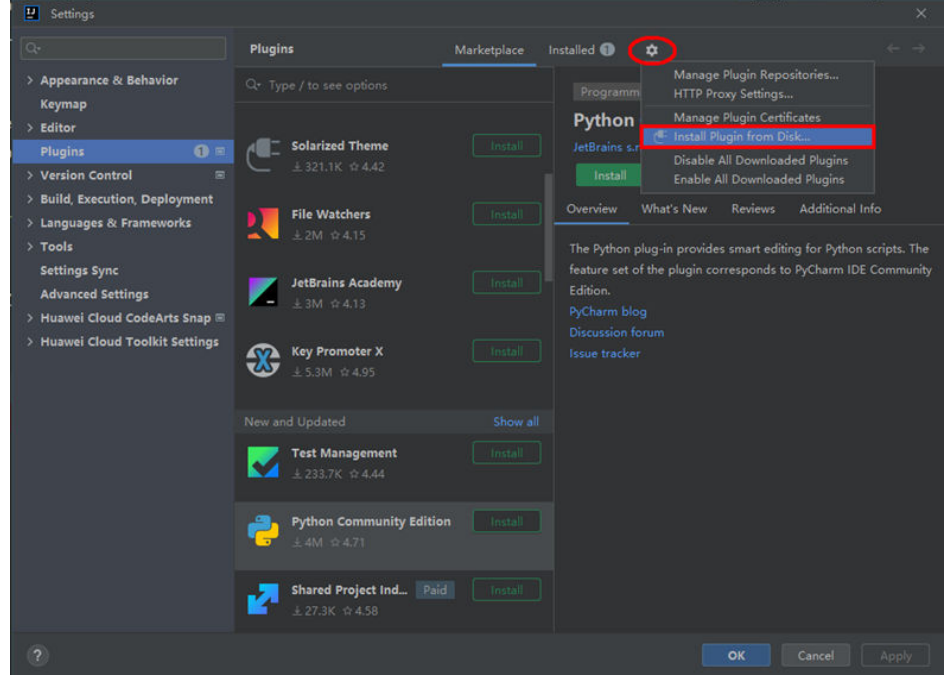

- 步骤**4** 选择下载的安装包路径,选择CodeArts Snap安装包,单击"OK"。
- 步骤5 Intellij IDEA将会检查依赖,并完成安装。插件安装完成后,单击"Restart IDE",或 手动重新启动IDE使插件安装生效。

<span id="page-9-0"></span>图 **2-8** 安装完成后确认待重启 IDE

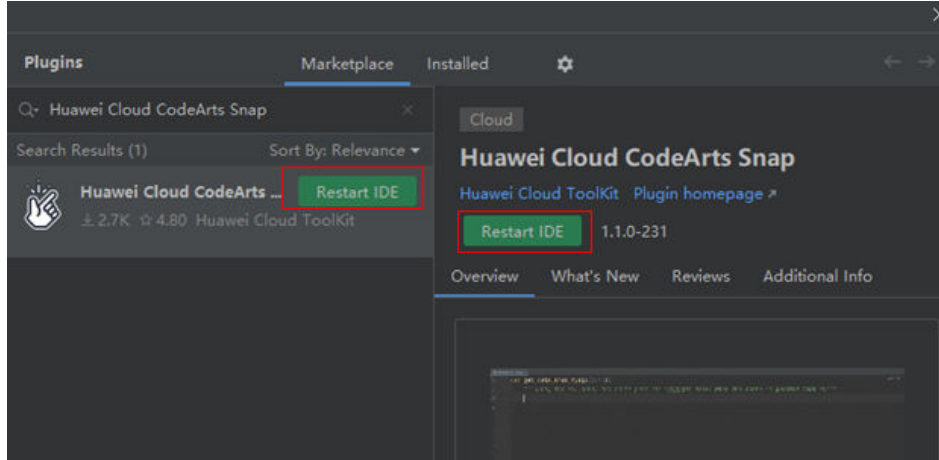

步骤**6** 重新启动IDE完成后,在IDE面板右侧,可以看到"CodeArts Snap"工具窗口。

#### 图 **2-9** 安装完成后 IDE 界面

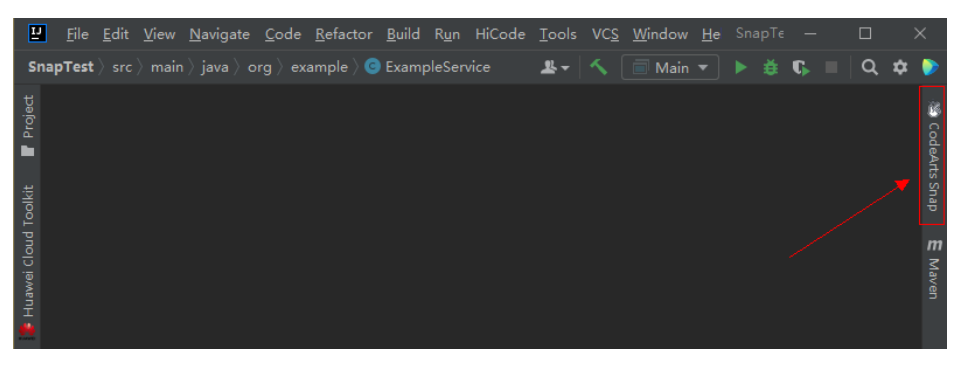

**----**结束

# **2.2** 在 **CodeArts IDE** 中安装 **CodeArts Snap**

## 前提条件

- CodeArts Snap插件依赖华为云底座插件"Huawei Cloud Toolkit Platform",请 参考[底座插件介绍,](https://support.huaweicloud.com/usermanual-devkit/devkit_008_001.html)完成"Huawei Cloud Toolkit Platform"插件安装。
- 进入**CodeArts Snap**[公测申请说明页面,](https://devcloud.cn-north-4.huaweicloud.com/codeartssnap/apply?invitation-code=ide)单击"申请试用"按钮,等待CodeArts Snap服务支撑授权试用。
- 下载并安装**[CodeArts IDE](https://devcloud.cn-north-4.huaweicloud.com/codeartside/home)**最新版本。

## 通过 **CodeArts IDE** 插件市场安装 **CodeArts Snap**

- 步骤**1** 在"CodeArts IDE"顶部菜单栏中选择"File" > "Preferences" > "Extensions",弹出IDE的插件市场的插件列表。
- 步骤**2** 在搜索栏中输入"CodeArts Snap"。
- 步骤3 在插件列表中单击"安装",或单击展开插件详情,在详情中单击"安装"。

步骤4 安装完成后需要单击"重新加载窗口",使插件生效。

**----**结束

## 通过本地文件安装 **CodeArts Snap**

步骤1 进入[CodeArts IDE](https://marketplace.ide.huaweicloud.com/plugin/5b198207-b53b-4cfa-a6d2-42cdd433d2c9/overview)插件市场,查看"CodeArts Snap"插件详情,单击"Download Extension"下载插件。

图 **2-10** Snap 插件详情

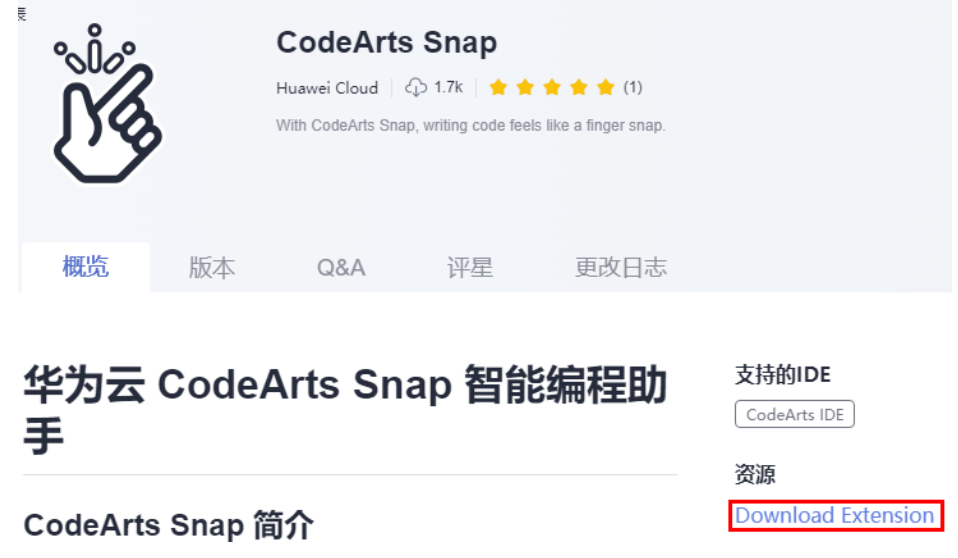

步骤2 在"CodeArts IDE"右上角单击"扩展"打开扩展管理。

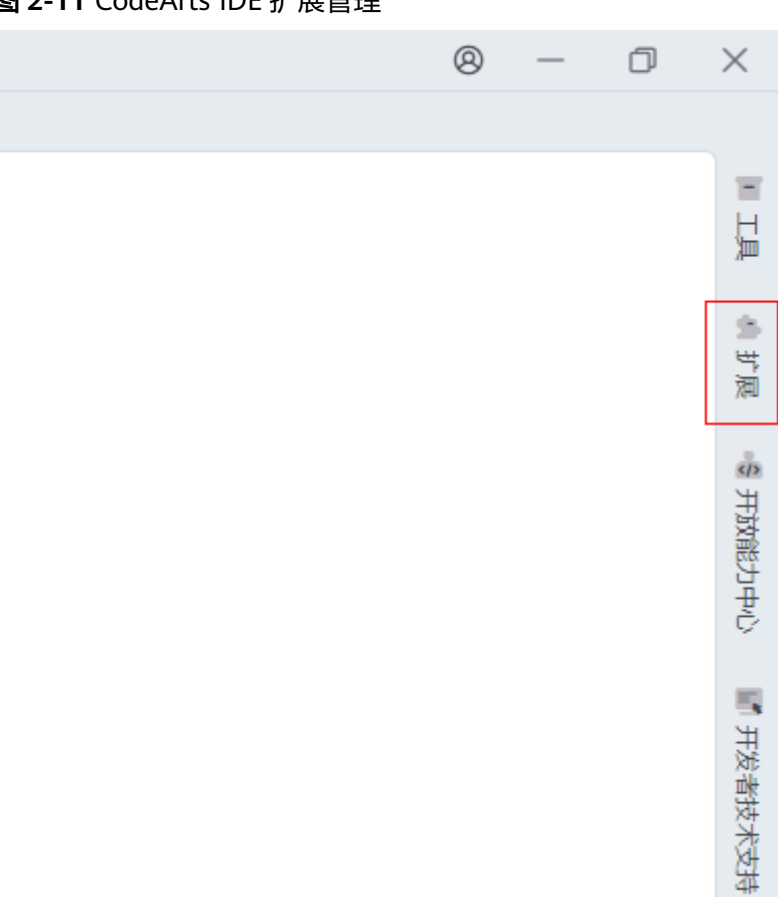

#### 图 **2-11** CodeArts IDE 扩展管理

## **步骤3** 单击图标 ■, 选择从本地安装。

#### 图 **2-12** 选择从本地安装

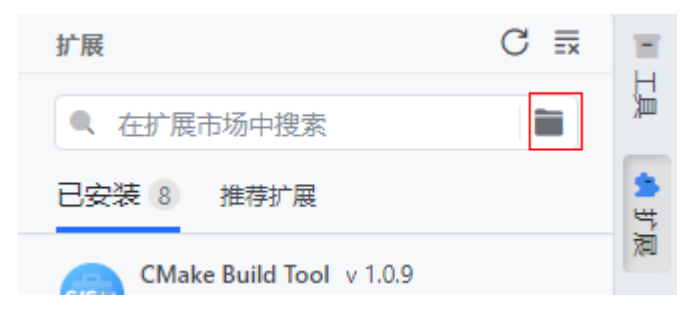

步骤**4** 在文件浏览器中选中"CodeArts Snap"插件文件"huaweicloud.codeartssnap-2.0.1.carts",单击"安装"。

图 **2-13** 文件浏览器

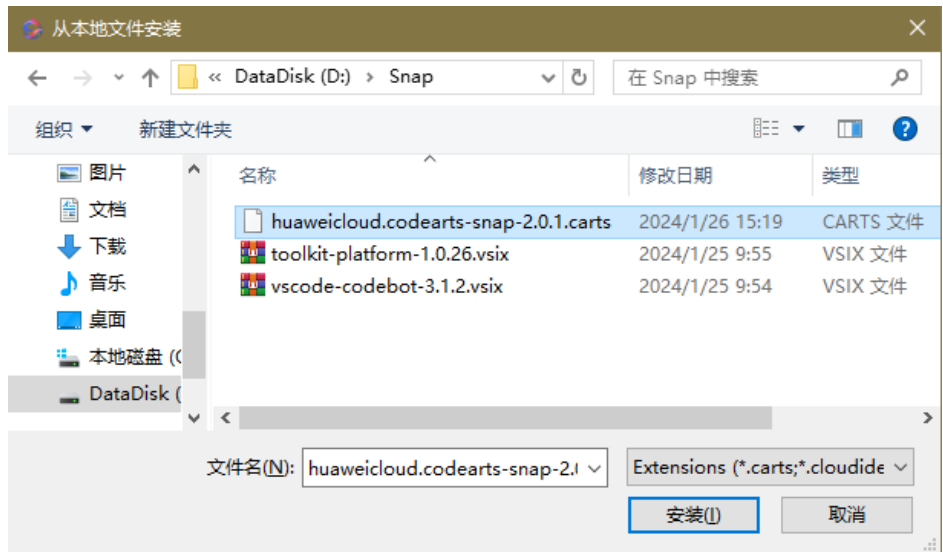

- 步骤5 CodeArts IDE弹出"非受信任扩展安装提示",单击"去扩展市场查找"或"取消" 跳出安装。单击"继续安装"进入下一步。
- 步骤**6** "CodeArts IDE"完成安装后弹出安装成功提示。同时弹出CodeArts Snap免责声明。

(i) 已完成"CodeArts Snap"扩展的安装。

#### 图 **2-14** 免责声明

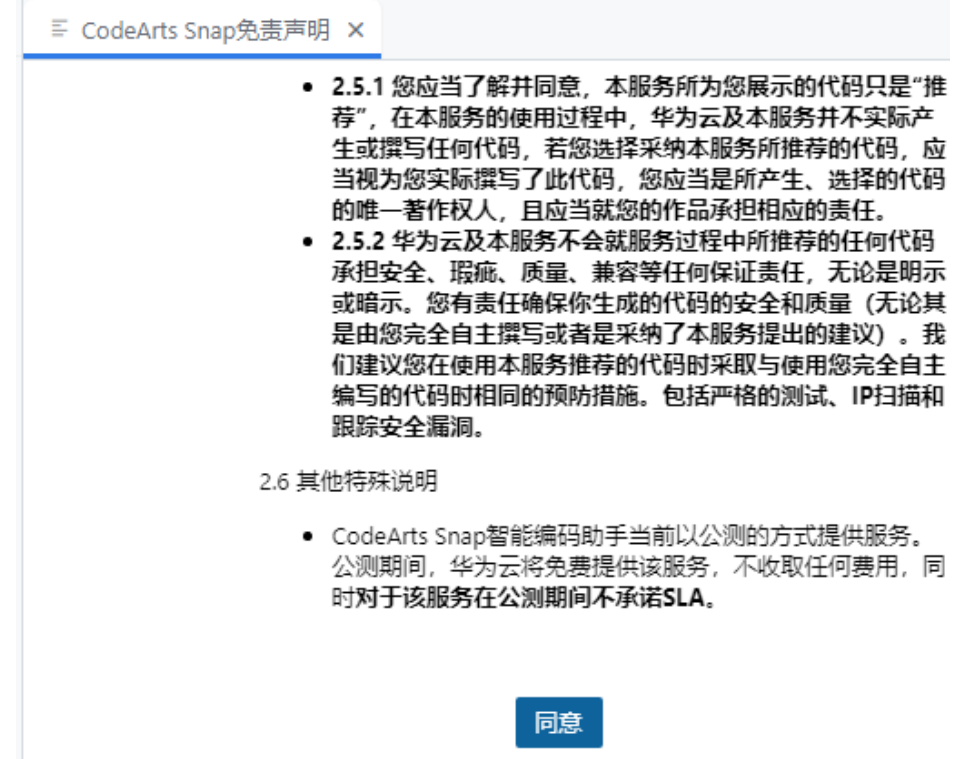

<span id="page-13-0"></span>步骤7 根据您的意愿是否"同意"免责声明,"同意"即可使用插件,关闭将无法使用插 件。

**----**结束

# **2.3** 在 **VSCode** 中安装 **CodeArts Snap**

### 前提条件

- CodeArts Snap插件依赖华为云底座插件"Huawei Cloud Toolkit Platform",请 参考[底座插件介绍,](https://support.huaweicloud.com/usermanual-devkit/devkit_008_001.html)完成"Huawei Cloud Toolkit Platform"插件安装。
- 进入**CodeArts Snap**[公测申请说明页面,](https://devcloud.cn-north-4.huaweicloud.com/codeartssnap/apply?invitation-code=ide)单击"申请试用"按钮,等待CodeArts Snap服务支撑授权试用。
- 已下载并安装**[Visual Studio Code](https://code.visualstudio.com/?spm=a2c4g.11186623.0.0.24aa7e8a6AGiZY)**最新版本。

#### 通过 **VSCode** 插件市场安装 **CodeArts Snap**

- 步骤**1** 在"Visual Studio Code"顶部菜单栏中选择"File" > "Preferences" > "Extensions",弹出IDE的插件市场的插件列表。
- 步骤**2** 在搜索栏中输入"CodeArts Snap"。
- 步骤3 在插件列表中单击"安装",或单击展开插件详情,在详情中单击"安装"。
- 步骤4 安装完成后需要单击"重新加载窗口",使插件生效。

**----**结束

#### 通过本地文件安装 **CodeArts Snap**

步骤**1** 进入插件市场**[CodeArts Snap](https://marketplace.visualstudio.com/items?itemName=HuaweiCloud.vscode-codebot&ssr=false)**页面,单击"Download Extension"下载插件。

图 **2-15** CodeArts Snap 插件详情

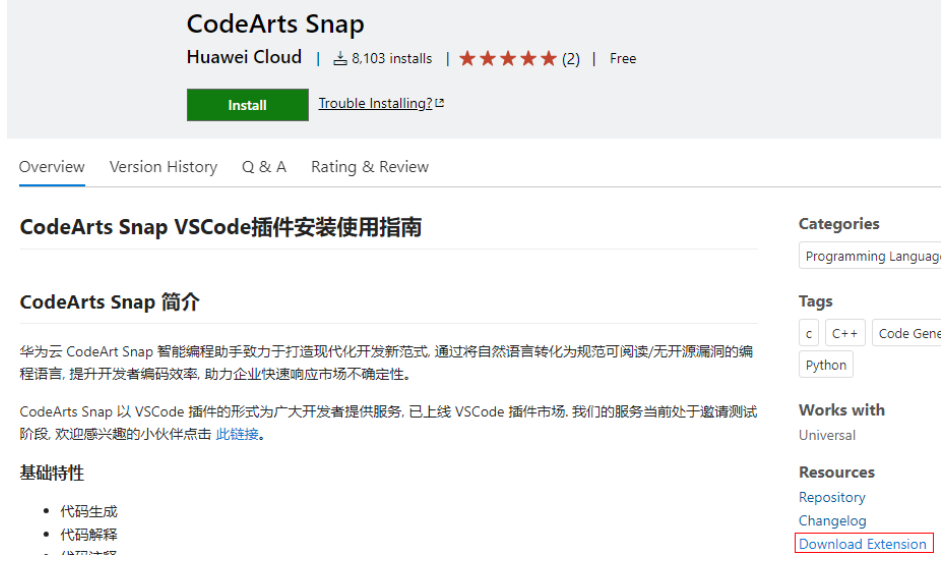

步骤**2** 在"Visual Studio Code"顶部菜单栏中选择"File" > "Preferences" >

"Extensions",弹出IDE的插件市场的插件列表。然后单击更多<mark> <sup>----</sup>图</mark>标,选择 "Install from VSIX..."。

- 图 **2-16** 从 VSIX 安装  $\varphi$  Search [A Sie Edit Selection View ...  $\mathbb{C}$ **EXTENSIONS** 巾 Views  $\mathbf{\lambda}$ Search Extensions in Mark... Q **Check for Extension Updates** > INSTALLED Auto Update Extensions  $\mathcal{P}$ > RECOMMENDED ပွာ Enable All Extensions Disable All Installed Extensions  $\overline{\mathcal{A}}$ **Show Running Extensions** æ **Start Extension Bisect** Install from VSIX... 步骤**3** 在文件选择窗口中,选中下载的CodeArts Snap插件安装文件。
- 步骤**4** 单击"Install"进行安装。稍等片刻,安装成功后IDE弹出提示"Completed installing CodeArts Snap extension from VSIX."。

**----**结束

# <span id="page-15-0"></span>**3** 登录 **Huawei Cloud Toolkit Platform**

JetBrains系列IDE中登录Huawei Cloud Toolkit Platform请参考:**[IntelliJ IDEA](https://support.huaweicloud.com/usermanual-devkit/devkit_008_003_001.html)**平台登 录**[Huawei Cloud Toolkit Platform](https://support.huaweicloud.com/usermanual-devkit/devkit_008_003_001.html)**。

VSCode IDE中登录Huawei Cloud Toolkit Platform请参考:**[VSCode IDE](https://support.huaweicloud.com/usermanual-devkit/devkit_008_003_002.html)**平台登录 **[Huawei Cloud Toolkit Platform](https://support.huaweicloud.com/usermanual-devkit/devkit_008_003_002.html)**。

### 说明

CodeArts IDE登录Huawei Cloud Toolkit Platform请参考VSCode IDE登录过程。

# <span id="page-16-0"></span>**4** 使用 **CodeArts Snap** 生成代码

CodeArts Snap支持通过快捷键在IDE中触发根据代码上下文生成代码,也可以在研发 对话窗口使用代码注释或自然语言描述生成代码。

#### 说明

CodeArts Snap支持生成Java、C、C++、Python、JavaScript等主流编程语言代码,示例以Java 语言为例。

## 使用快捷键通过上下文生成代码

步骤**1** 打开一个Java文件,将编辑光标移动至需要生成代码位置,按下快捷键"Alt+C"。

#### 图 **4-1** CodeArts Snap 推荐代码

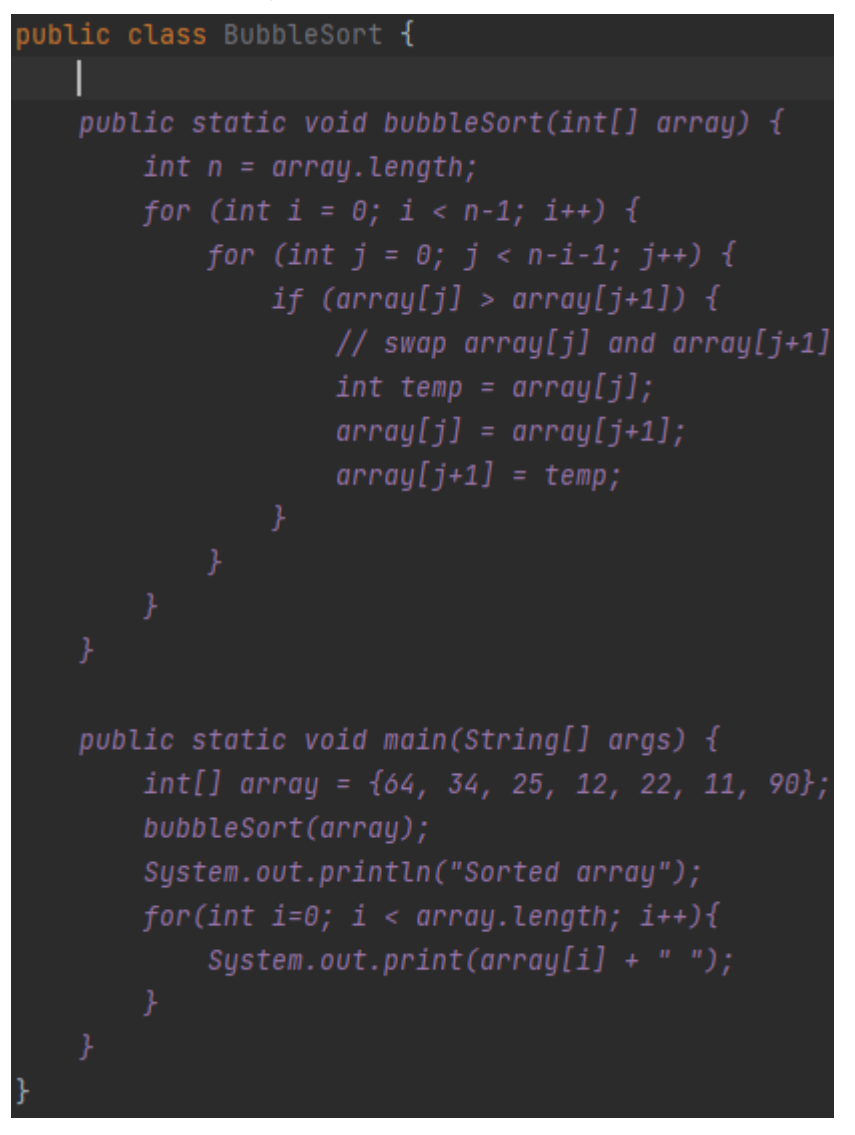

步骤**2** CodeArts Snap将根据上下文生成代码,按下Tab键可接受CodeArts Snap生成代码内 容。

#### 图 **4-2** 接受生成代码

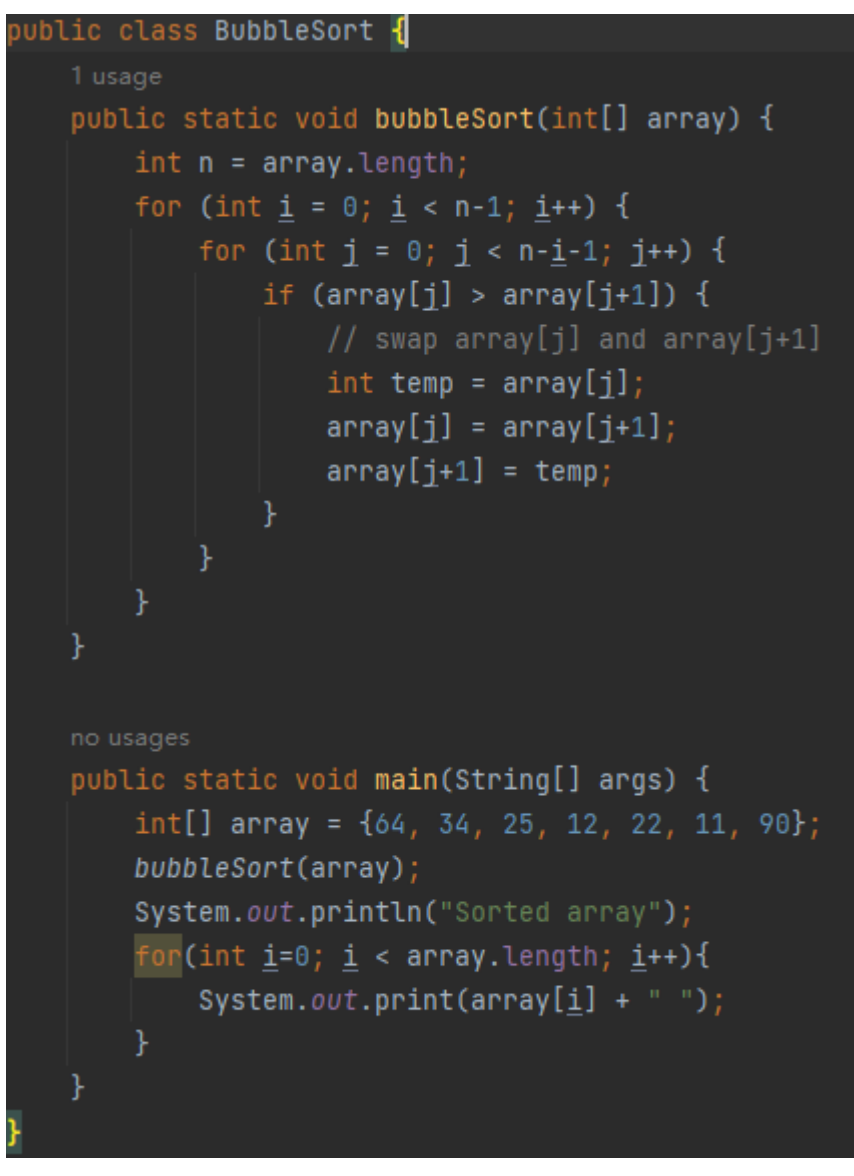

**----**结束

通过问答生成代码

- 步骤1 在研发对话窗口输入框中输入生成代码需求,如: "Java冒泡排序",单击研发对话 窗口输入框右下角<mark>(1)</mark>按钮发送。
- 步骤**2** CodeArts Snap将在研发对话窗口中生成Java冒泡排序代码。

#### 图 **4-3** CodeArts Snap 响应代码

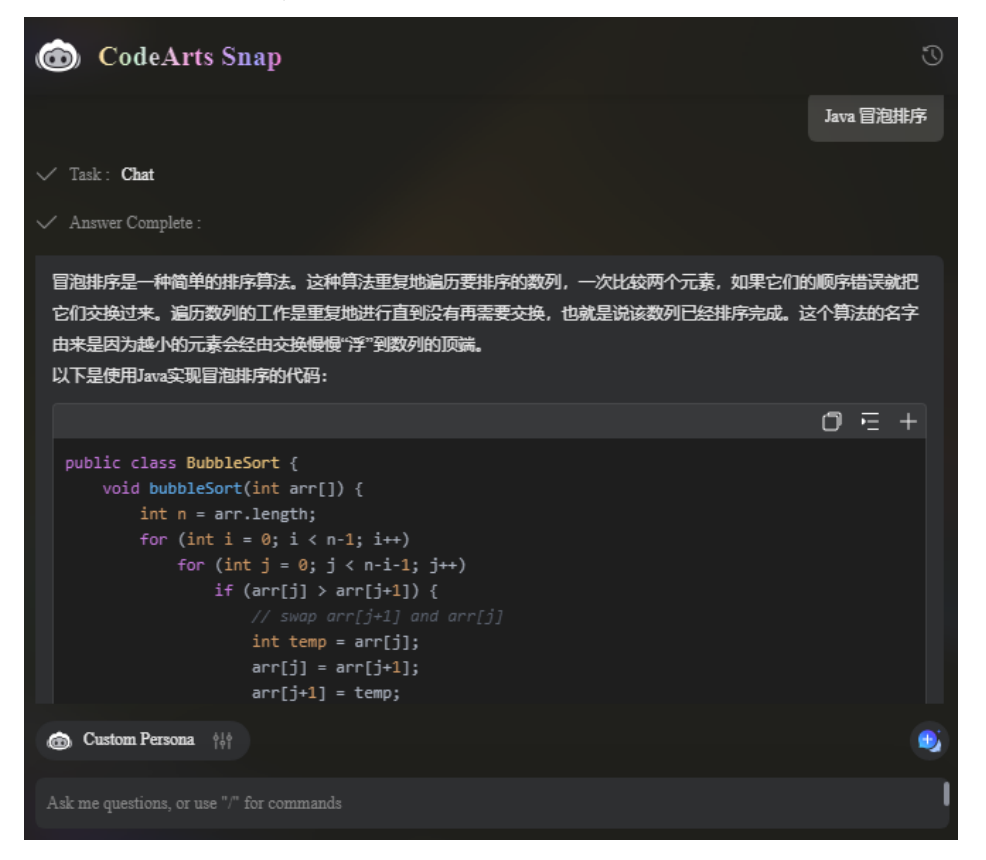

- <mark>步骤3</mark> 单击输入框右上角 <sup>过,</sup>可以将对话内容归档并新建会话,单击研发对话窗口右上角<sup>1</sup> 可以查看历史提问。
- 步骤**4** 对CodeArts Snap生成的代码块,可以进行如下操作:
	- 单击 复制代码。
	- 单击 二<mark>在当前光标位置插入代码。</mark>
	- 单击 将代码另存为文件。
- 步骤**5** 对CodeArts Snap回答的内容,可以进行如下操作:

#### 图 **4-4** 回答可操作项

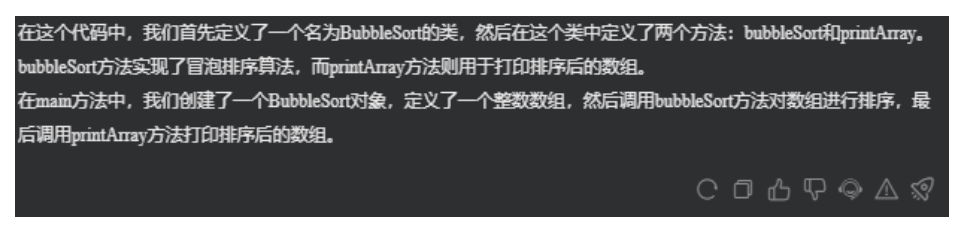

- 单击<sup>〇</sup> 可以针对提问重新生成结果。
- 单击 ID 可以复制回答内容。
- 单击<sup><mark>①</sup>对回答满意。</mark></sup>
- 单击<sup>IQD</sup>对回答不满意。
- 单击<sup>●●</sup>打开默认浏览器进入华为云智能客服页面。
- 单击 对回答进行举报或投诉。
- **●** 单击<sup>&⑦</sup>跳转至回答起始位置。

#### **----**结束

# <span id="page-21-0"></span>**5** 使用 **CodeArts Snap** 生成单元测试用例

智能开发助手(CodeArts Snap)支持自动分析代码,找出适合进行单元测试的部分, 并生成测试用例,帮助开发人员快速验证代码的正确性和稳定性。这些测试用例可以 覆盖正常情况、异常情况和边界情况,帮助开发人员验证代码,保证代码在各种情况 下都能够正确运行。

#### 说明

CodeArts Snap支持生成Java、C、C++、Python、JavaScript等语言测试用例,示例以Java语言 为例。

CodeArts Snap生成的单元代码可能包含未引入的框架或包,需要手动引入。

### 对 **Java** 类生成单元测试用例

```
步骤1 打开Intellij IDEA。
步骤2 创建一个"package","package"命名为"org.example"。
步骤3 创建一个Java类,命名为"Student.java",输入以下代码。
       package org.example;
       public class Student {
          String name;
          int age;
          public String getName() {
            return name;
          }
          public void setName(String name) {
            this.name = name;
         }
          public int getAge() {
            return age;
          }
           public void setAge(int age) {
            this.age = age;
          }
           public String info() {
            return String.format("name:%s age:%d", name, age);
          }
       \mathfrak{r}步骤4 在类名所在行单击右键,选择"CodeArts Snap" > "UT Generate"。
```
步骤**5** 在弹出的生成测试用例窗口完成选择或输入后,单击表单右下角"OK"。

- "Test Framework" 选择测试框架。
- "Mock Framework"选择模拟框架。
- "Mock Static Method" 是否模拟静态方法。
- "Test Data Enhancement" 是否启动测试数据增强。
- "Assertion Framework" 选择断言框架。
- "Select Method"选择生成单元测试用例方法。
- "Select Mock Object"选择模拟对象。

#### 图 **5-1** 生成单元测试用例表单

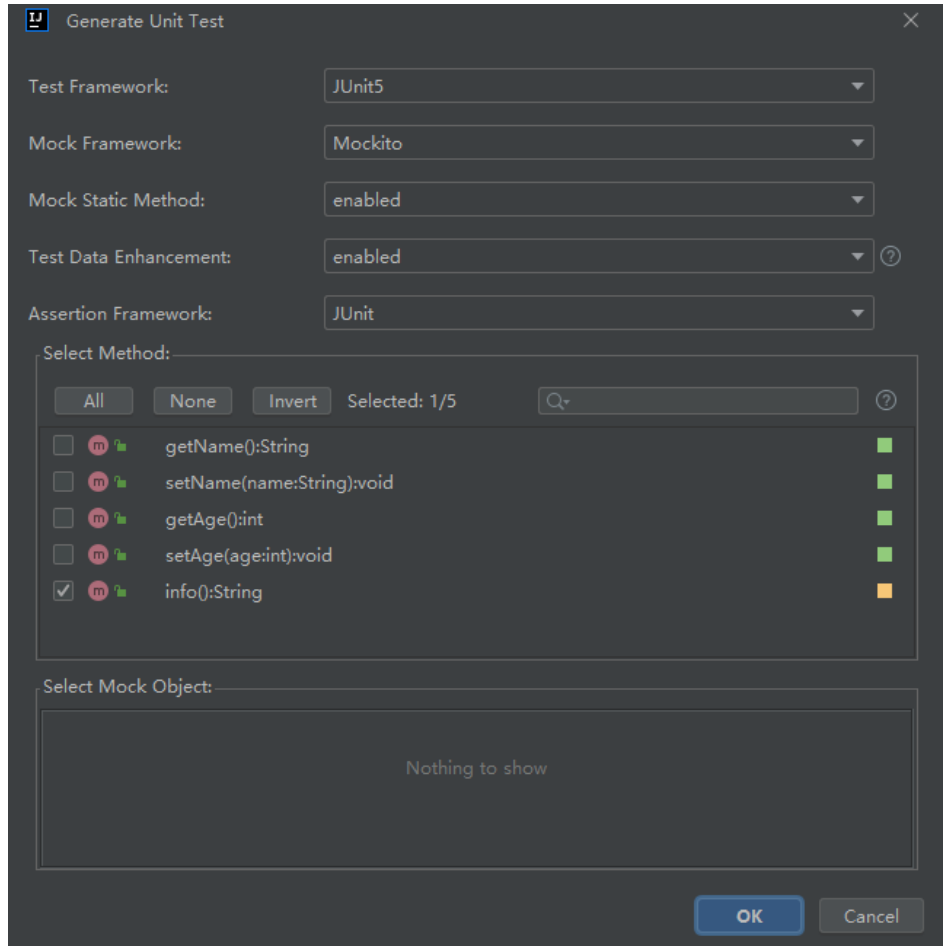

步骤**6** CodeArts Snap会在工程测试目录下创建"StudentTest.java",并写入对应单元测试 代码内容。

**----**结束

### 对 **Java** 单个方法生成测试用例

- 步骤**1** 参考对**Java**[类生成单元测试用例](#page-21-0)前3个步骤。
- 步骤**2** 将光标移动至代码中"info"方法名位置,单击右键,选择"CodeArts Snap > UT Generate",弹出"Generate Unit Test"窗口。

#### 说明

不支持对abstract、private、main、constructor、toString、getter、setter、empty方法生成单 元测试用例。

步骤3 在窗口中可以选择测试框架"JUnit5"或"JUnit4",选择后单击"OK",将会在研 发对话窗口中生成测试用例代码及其解释。

**----**结束

<span id="page-24-0"></span>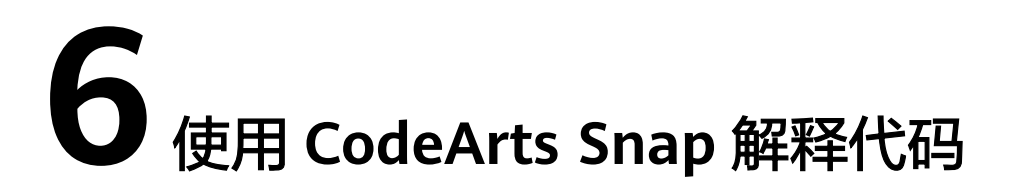

如果开发人员对代码存在疑惑,可以使用CodeArts Snap代码解释功能自动分析代码的 结构和逻辑,对代码功能进行解释,帮助开发人员理解代码的功能和实现方式。

#### 说明

CodeArts Snap支持解释Java、C、C++、Python、JavaScript等主流编程语言代码,示例为 CodeArts Snap生成的冒泡排序Java代码。

#### 通过问答功能解释代码

- 步骤**1** 选中示例代码中"main"方法代码,单击右键,选择菜单"CodeArts Snap:Add to Chat"或使用快捷键Ctrl+Shift+Q将代码添加至研发对话窗口。
- 步骤2 在研发对话窗口输入框中输入"/", 在弹出菜单中选择"/explain", 或单击研发对 话窗口中"Code Explain",单击<sup>67</sup>发送。

#### 说明

可以直接选择菜单"CodeArts Snap>Code Explain"完成步骤1、步骤2。

步骤**3** CodeArts Snap将对代码进行解释,通过文字描述帮助开发人员理解代码。针对本次选 中的代码, CodeArts Snap给出提示没有包含"bubbleSort"方法。

#### 图 **6-1** CodeArts Snap 解释代码内容

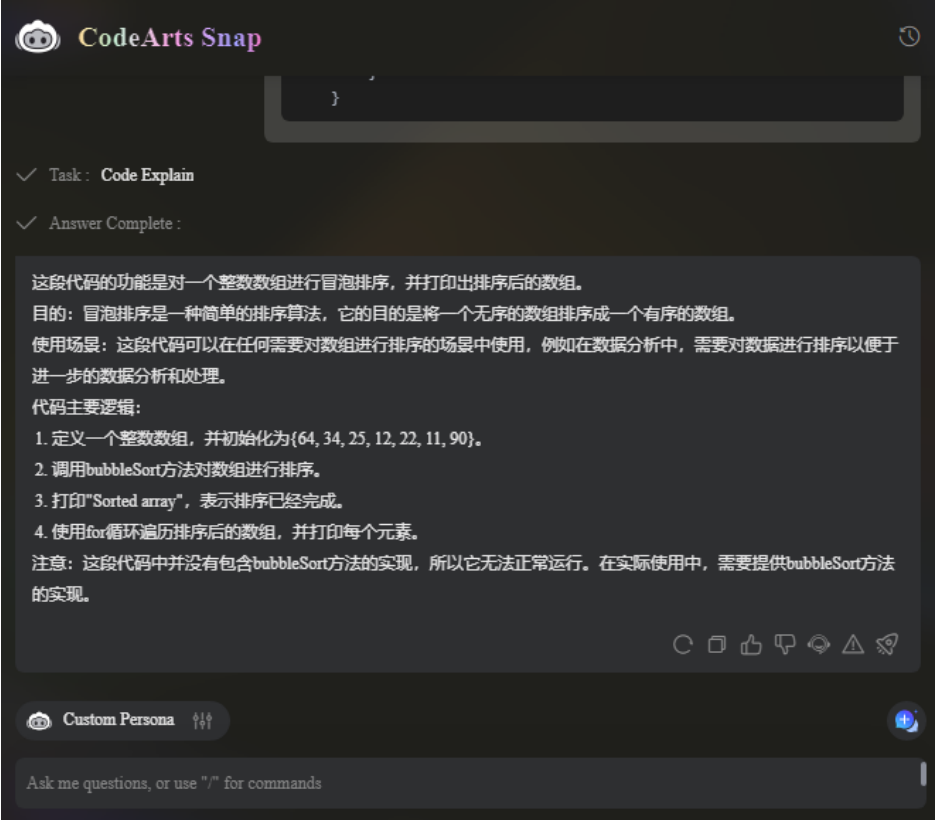

**----**结束

### 根据工程上下文解释代码

- 步骤1 在研发对话窗口中输入"@",在弹出菜单中选择"@workspace"。
- 步骤**2** 选中示例代码中"main"方法代码,单击右键,选择菜单"CodeArts Snap:Add to Chat"或使用快捷键Ctrl+Shift+Q将代码添加至研发对话窗口。
- 步**骤3** 在研发对话窗口输入框中输入"/",在弹出菜单中选择"/explain",或单击研发对 话窗口中"Code Explain",单击<sup>【7】</sup>发送。
- 步骤**4** CodeArts Snap将对代码进行解释,通过文字描述帮助开发人员理解代码。由于使用了 上下文模式,本次给出的解释不再提示没有包含"bubbleSort"方法。

#### 图 **6-2** 根据上下文解释代码

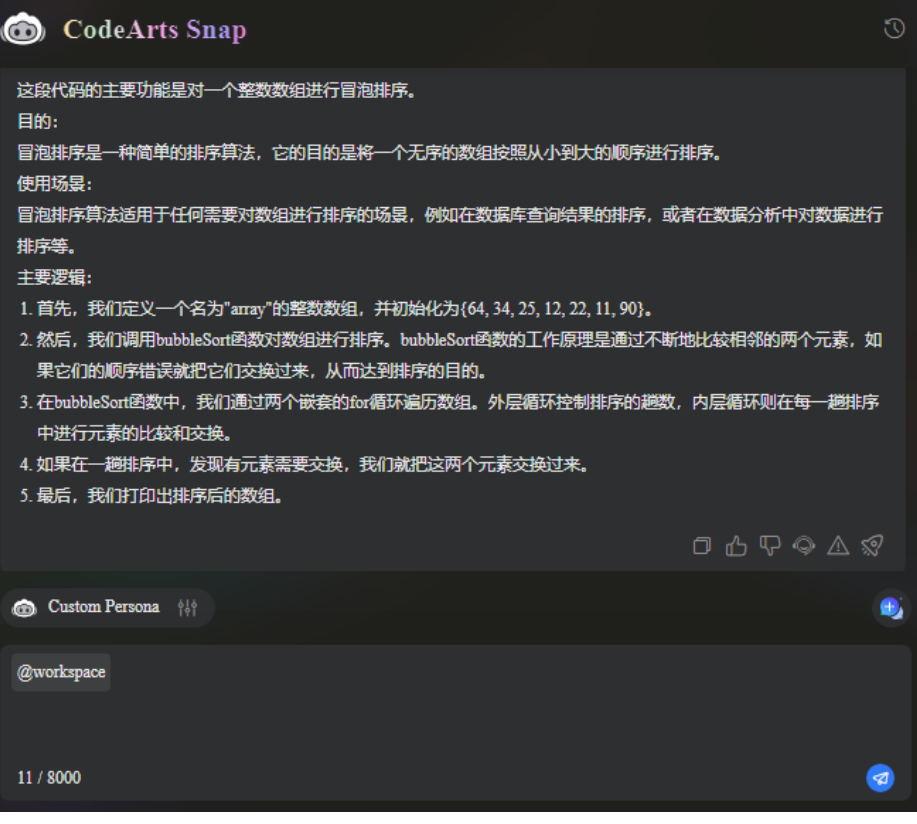

**----**结束

# <span id="page-27-0"></span>**7** 使用 **CodeArts Snap** 调试代码

在代码运行过程中,由于各种原因,可能会出现异常,这些异常可能会导致程序崩溃 或者出现不可预知的错误。为了解决这些问题,开发者可以使用CodeArts Snap来帮助 了解异常出现的原因,快速定位问题原因,并进行修复。

#### 说明

CodeArts Snap支持调试Java、C、C++、Python、JavaScript等主流编程语言代码,示例为 CodeArts Snap生成的冒泡排序Java代码,将代码中第二层循环条件修改为 j<n+i-1,运行代码 将会出现数组越界异常。

## 调试代码

- 步骤**1** 选中示例代码,单击右键,选择菜单"CodeArts Snap:Add to Chat"或使用快捷键 Ctrl+Shift+Q将代码添加至研发对话窗口。
- 步骤**2** 在研发对话窗口输入框中输入"/",在弹出菜单中选择"/debug"或单击研发对话窗 口中"Code Debug",单击<sup>67</sup>发送。
- 步骤**3** 复制运行出现的数组越界异常信息,在研发对话窗口交互卡片中粘贴异常信息,单击 "Generate Answer"按钮。
- 步骤**4** CodeArts Snap给出异常出现原因及修复建议。

图 **7-1** CodeArts Snap 响应

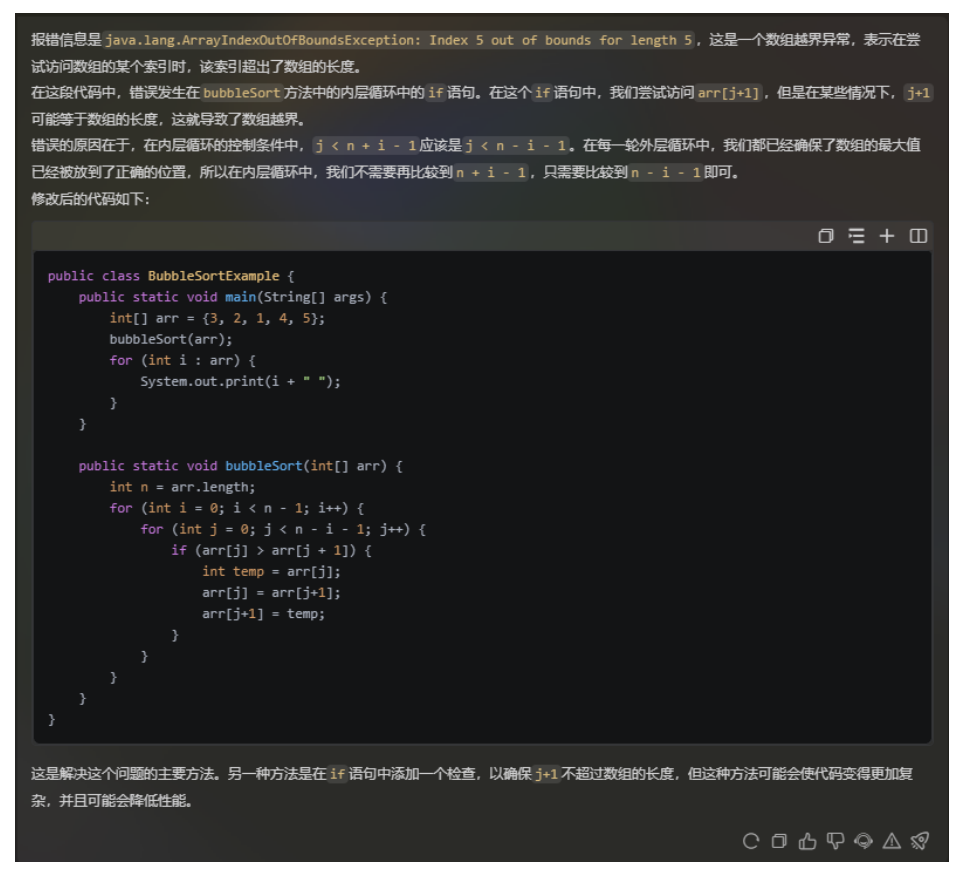

# **步骤5** 单击■可以对修改后的代码和原始代码进行差异比较。

#### 图 **7-2** CodeArts Snap 代码差异比较视图

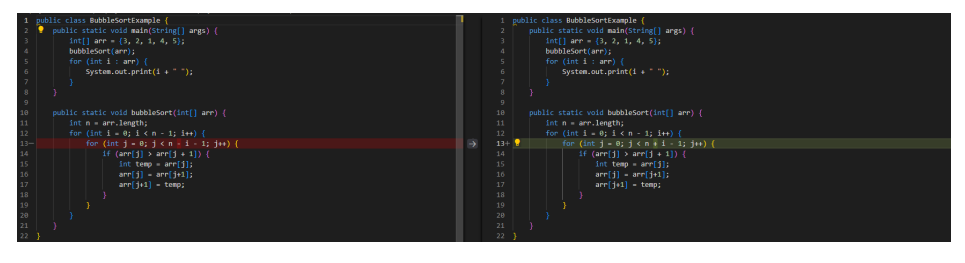

**----**结束

<span id="page-29-0"></span>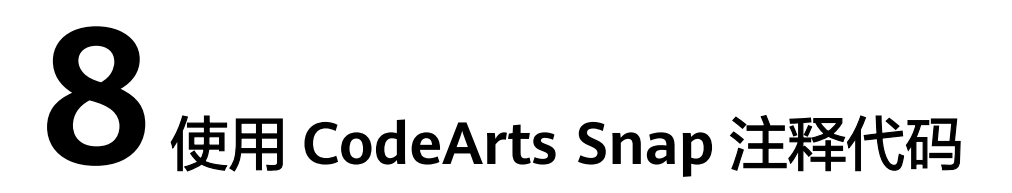

代码开发完成后,使用CodeArts Snap代码注释功能可以为代码添加详细的注释说明, 包括函数、变量、类的作用、参数、返回值信息,帮助开发人员更好地理解代码逻辑 和实现方式,提高代码可读性和可维护性,同时也方便后续的代码维护和修改工作。

#### 说明

CodeArts Snap支持注释Java、C、C++、Python、JavaScript等主流编程语言代码,示例为 CodeArts Snap生成的冒泡排序Java代码。

### 注释代码

步骤**1** 选中示例代码,单击右键,选择菜单"CodeArts Snap:Add to Chat"或使用快捷键 Ctrl+Shift+Q将代码添加至研发对话窗口。

#### 图 **8-1** 添加代码至 Chat

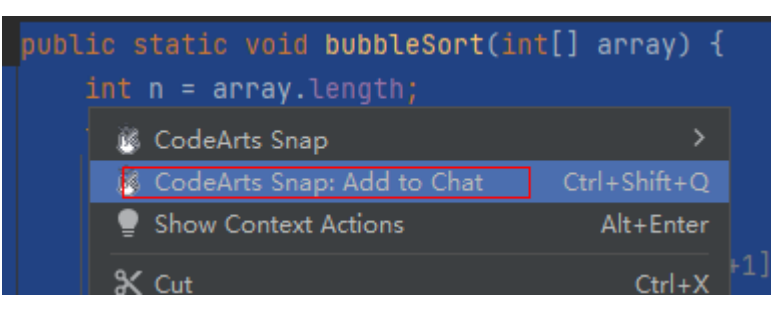

步骤**2** 在研发对话窗口输入框中输入"/",在弹出菜单中选择"/comment"或单击研发对 话窗口中"Code Comment",单击8分发送。

#### 说明

可以直接选择菜单"CodeArts Snap>Code Comment"完成步骤1、步骤2。

- 步骤**3** CodeArts Snap将对代码进行注释,通过文字描述帮助开发人员理解代码。
- 步骤**4** 单击 可以对修改后的代码和原始代码进行差异比较。

#### 图 **8-2** CodeArts Snap 代码差异比较视图

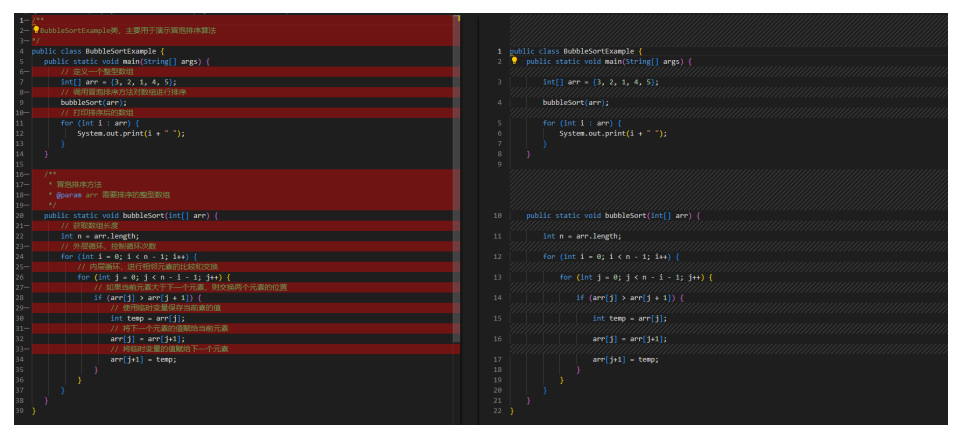

**----**结束

# <span id="page-31-0"></span>**9** 使用 **CodeArts Snap** 翻译代码

当开发者面对不熟悉的编程语言时,CodeArts Snap可以帮助开发者将代码翻译为熟悉 的编程语言,快速迁移代码逻辑,从而提高开发效率和代码质量。CodeArts Snap还可 以帮助开发者更好地理解不同编程语言之间的差异和相似之处,更快地掌握多种编程 语言的技能。

## 翻译代码

#### 说明

通过CodeArts Snap工具指令翻译代码目前仅支持VSCode平台且只支持下述编程语言之间的翻 译:

- 将C翻译为Rust。
- 将Flex翻译为React。
- 步骤1 选中一段C或Flex代码,使用快捷键单击右键,选择菜单"CodeArts Snap: Add to Chat"或使用快捷键Ctrl+Shift+Q将代码添加至研发对话窗口。
- 步骤**2** 在研发对话窗口输入框中输入"/",在弹出菜单中选择"/translate"或单击研发对话 窗口中"Code Translate", CodeArts Snap会自动根据选择代码片段判断源语言及目 标语言,单击<sup>(7)</sup>发送。
- 步骤**3** CodeArts Snap会将代码翻译为目标语言代码,并对翻译后的代码进行解释。

**----**结束

# <span id="page-32-0"></span>**10** 使用 **CodeArts Snap** 检查代码

CodeArts Snap的可以对代码进行检查和优化,可以帮助开发者减少代码逻辑、常见缺 陷问题,帮助开发者提搞代码质量及开发效率。

#### 说明

CodeArts Snap支持检查Java、C、C++、Python、JavaScript等主流编程语言代码,示例为 CodeArts Snap生成的冒泡排序Java代码,将"j++"修改为"i++"。

### 检查代码

- 步骤1 选中示例代码,单击右键,选择菜单"CodeArts Snap: Add to Chat"或使用快捷键 Ctrl+Shift+Q将代码添加至研发对话窗口。
- <mark>步骤2</mark> 在研发对话窗口中输入代码检查需求"检查这段代码是否存在缺陷 " ,单击<sup>【7】</sup>发送 。
- 步骤**3** CodeArts Snap将描述代码中存在的代码逻辑、常见缺陷问题。

#### 图 **10-1** CodeArts Snap 响应代码检查问题

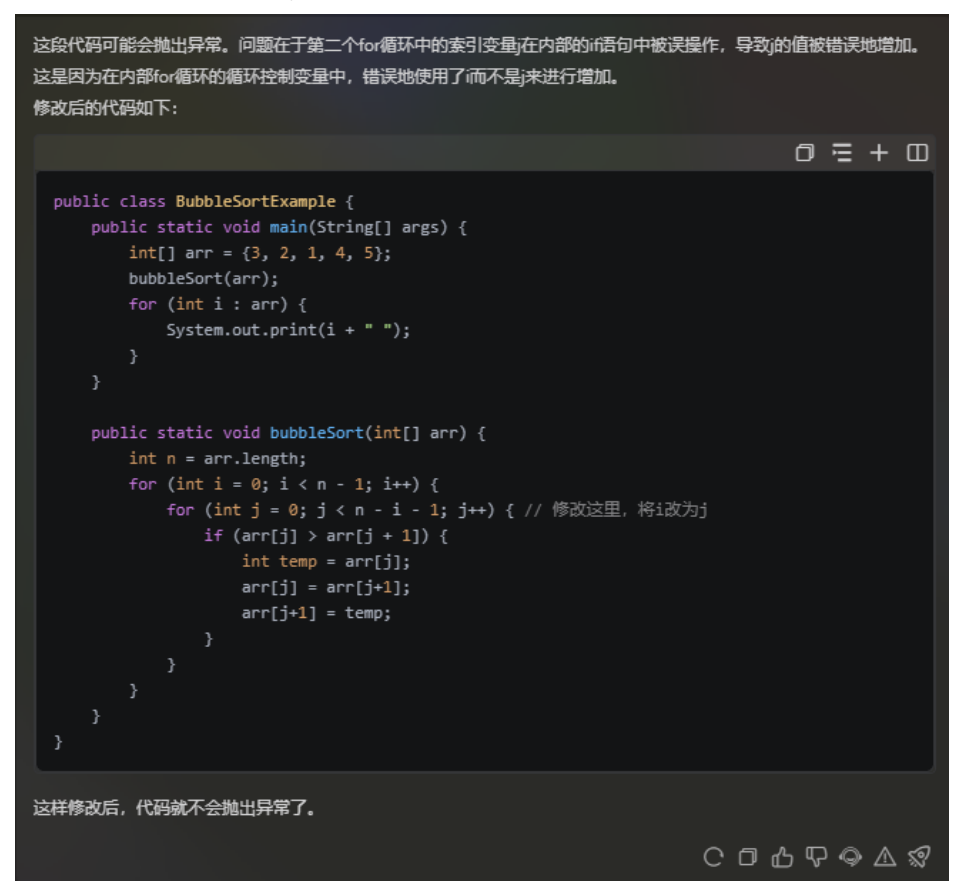

**步骤4** 单击■可以对修改后的代码和原始代码进行差异比较。

图 **10-2** CodeArts Snap 代码差异比较视图

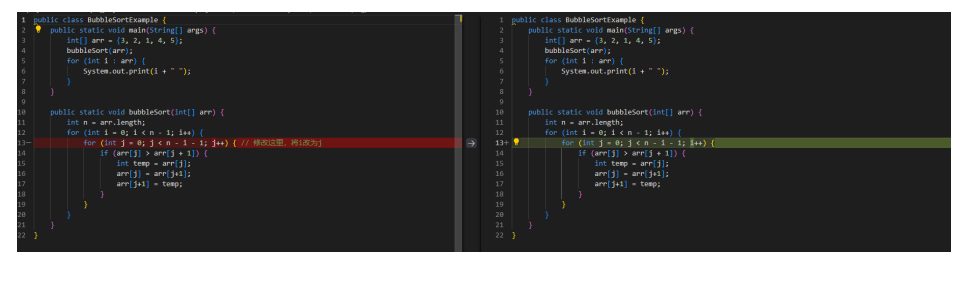

**----**结束

# <span id="page-34-0"></span>**11** 使用 **CodeArts Snap** 进行研发知识问答

在CodeArts Snap研发对话窗口中,用户可以随时提出问题,而系统则会快速检索研发 相关知识,并提供匹配答案,从而帮助用户高效地解决问题。

#### 说明

CodeArts Snap支持回答Java、C、C++、Python、JavaScript等主流编程语言相关问题,对非研 发相关问题,可能无法准确回答。

### 研发知识问答

- 步骤**1** 在研发对话窗口中输入研发相关问题"生成一段读取文本内容代码"。
- 步骤**2** CodeArts Snap将使用Python或其他语言生成一段读取文本内容的代码。

#### 图 **11-1** CodeArts Snap 响应 Mockito 使用流程

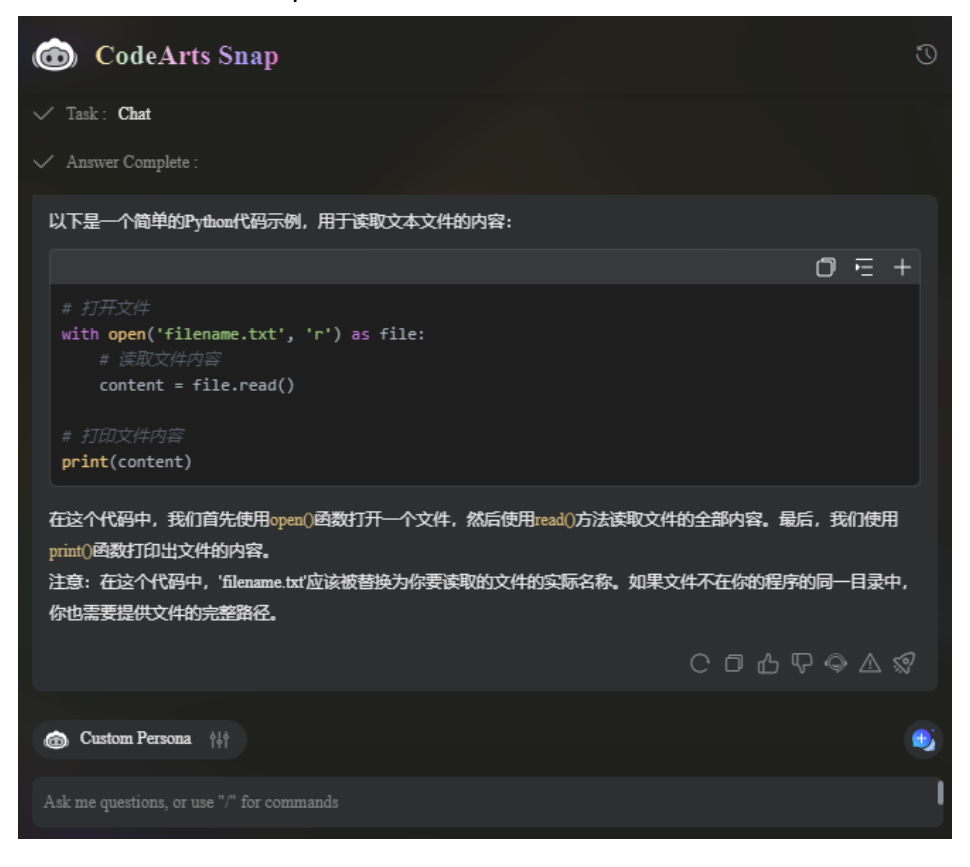

**----**结束

## 个性化研发知识问答

步骤1 单击"Custom Persona"按钮,进入个性化设置界面,在个性化描述中入"始终使用 Java语言回答",单击"OK"。

图 **11-2** 个性化设置

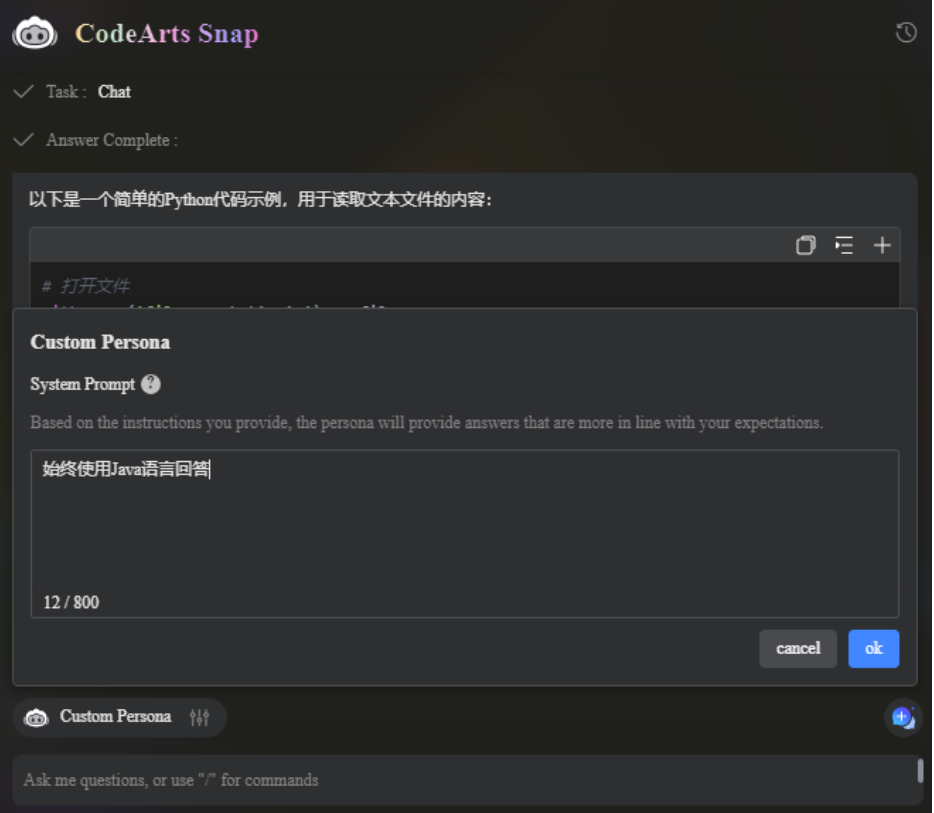

- 步骤**2** 在研发对话窗口中输入研发相关问题"生成一段读取文本内容代码"。
- 步骤**3** CodeArts Snap将使用Java语言生成一段读取文本内容的代码。

图 **11-3** 个性化回答

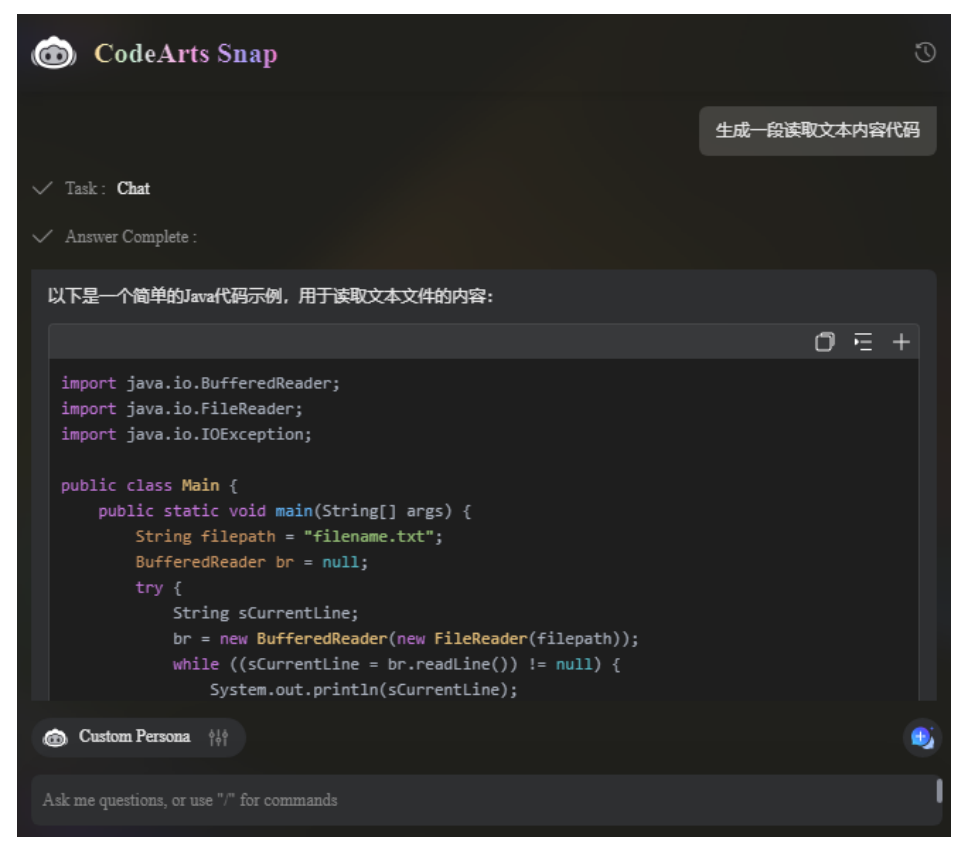

**----**结束

# <span id="page-38-0"></span>**12** 查看 **CodeArts Snap** 统计看板

CodeArts Snap支持企业租户查询关于插件使用的统计看板。看板内容对用户数、代码 生成及接纳的次数、行数做了统计分析及细粒度的趋势分析。

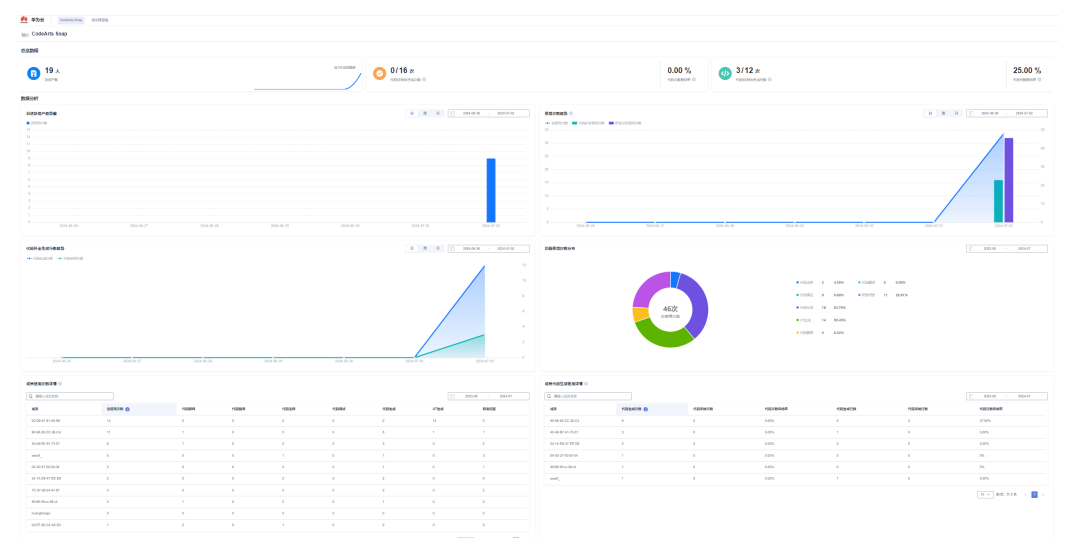

图 **12-1** CodeArts Snap 统计看板样例图

## 进入 **CodeArts Snap** 统计看板页面

- 1. 进入华为云**[CodeArts Snap](https://www.huaweicloud.com/product/codeartside/snap.html)**服务首页。
- 2. 单击"免费试用"进入CodeArts Snap控制台页面。
- 3. 将鼠标移动至控制台页面顶部"服务"选项,在弹出服务列表界面找到 "Snap"。
- 4. 单击"Snap", 进入CodeArts Snap统计看板界面。

## 看板内容介绍

- 1. 总览数据
	- 总用户数:企业授权的用户总数。
	- 代码总采纳:用户对代码生成功能的总采纳次数(包括单行生成和多行生 成)。
- 生成次数:CodeArts Snap插件代码生成功能的总生成代码次数(包括单行生 成和多行生成)。
- 代码次数接纳率: 代码总接纳次数/代码总生成次数。
- 生成行数:CodeArts Snap插件代码生成功能的总生成代码行数(包括单行生 成和多行生成)。
- 代码行数接纳率:代码总采纳行数/代码总生成行数。
- 2. 数据分析
	- a. 日活跃用户数趋势图
		- 用户可以自定义时间段,然后按照日、周、月粒度查看在此时间段内的活跃 用户数及变化趋势。

说明

活跃用户数:单位时间内,用户使用过CodeArts Snap插件的总人数。

b. 使用次数趋势

用户可以自定义时间段,然后按照日、周、月粒度查看在此时间段内用户使 用插件功能的总次数、使用代码补全功能的次数、研发对话(代码解释、代 码翻译、代码注释、代码调试、UT生成、研发问答)的总使用次数及趋势变 化。

c. 代码补全生成行数趋势

用户可以自定义时间段,然后按照日、周、月粒度查看在此时间段内代码补 全生成行数及变化趋势。

d. 功能使用次数分布

用户在所选时间段内,使用CodeArts Snap插件在不同应用场景下(代码解 释、代码翻译、代码注释、代码调试、代码生成、UT生成、研发问答)的使 用次数及占比。

e. 成员使用次数详情

成员在所选时间段内,使用CodeArts Snap插件在不同应用场景下(代码解 释、代码翻译、代码注释、代码调试、代码生成、UT生成、研发问答)的使 用次数及总使用次数。

- f. 成员代码生成使用详情
	- 代码生成次数: 成员在所选时间内生成代码的次数(包括单行生成和多 行生成)。
	- 代码采纳次数:成员在所选时间内采纳代码生成的次数(包括单行生成 和多行生成)。
	- 代码次数采纳率: 代码采纳次数 / 代码生成次数。
	- 代码生成行数: 成员在所选时间内生成代码的行数(包括单行生成和多 行生成)。
	- 代码采纳行数: 成员在所选时间内采纳代码生成的行数(包括单行生成 和多行生成)。
	- 代码行数采纳率: 代码采纳行数 / 代码生成行数 。

# 13 使用 RAG 知识库

<span id="page-40-0"></span>RAG知识库是将租户上传的数据进行切片、模型向量化处理、索引过滤然后入库形成 的知识集合。在CodeArts Snap插件进行"代码续写"和"研发知识问答"场景下,可 以增强其准确性。

#### 图 **13-1** RAG 知识库整体架构

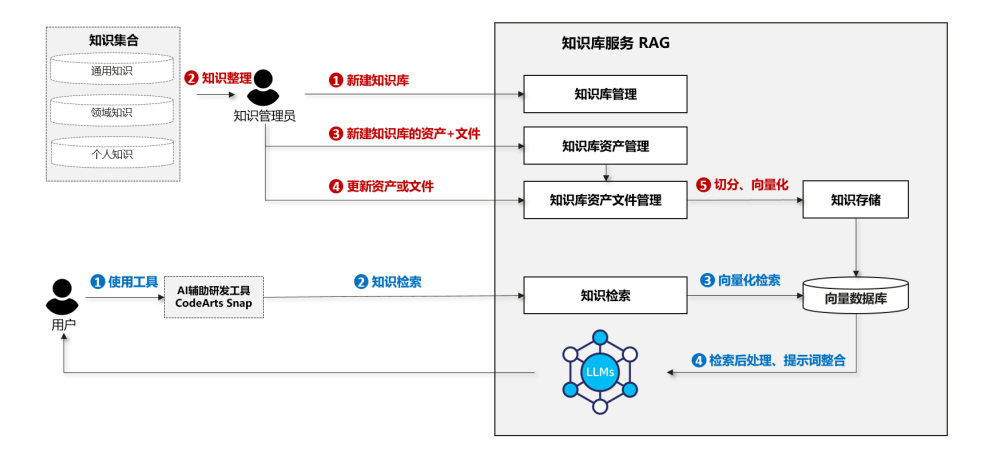

#### 说明

- 知识库:知识的集合,按照实际使用维度进行划分,通常基于知识库进行检索召回。接口和 数据库都采用UTF-8字符集编码。
- 资产:知识库的二级目录,可按照知识来源划分。
- 文件: 知识载体, 知识的导入到检索的端到端效果, 需要应用正确的加载切片配置、合理的 向量化模型、正确的索引过滤配置以及对应的检索策略。
- **切片:** 加载切分后的文本块; 向量化、存储、召回的单位。
- 操作日志:记录资产初始化、更新(文件增删)、删除任务的执行状态。
- 导入状态: 记录文件的状态, 包含上传中、加载失败、入库中、入库成功、入库失败、删除 中、删除失败七种状态。

# <span id="page-41-0"></span>**13.1 RAG** 知识库管理

### 创建 **RAG** 知识库

- 1. 进入华为云**RAG**[知识库管理前](https://auth.huaweicloud.com/authui/login.html?service=https%3A%2F%2Fdevcloud.cn-north-4.huaweicloud.com%2Frag%2Fmanagement%2Fhome)端页面。
- 2. 单击页面左上角"新建知识库",弹出新建知识库对话框。
- 3. 填写"知识库名称",选择"关联项目"和"标签",填写"描述"信息,单击 确认,创建知识库。
- 4. 如图**13-2**所示,创建成功后会在页面上生成一张卡片,每个卡片上都有一个全局 唯一的序列号,用于识别该知识库,创建者默认为知识库owner。

图 **13-2** 知识库创建成功后所展示的卡片信息

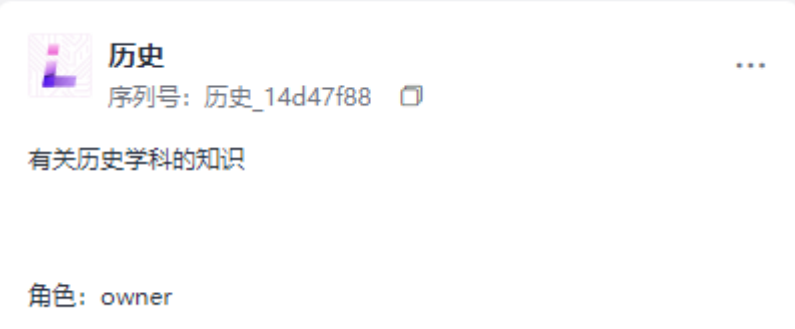

### 更新 **RAG** 知识库

如图**13-3**所示,单击知识库卡片右上角的编辑按钮对知识库进行更新。

图 **13-3** 编辑知识库

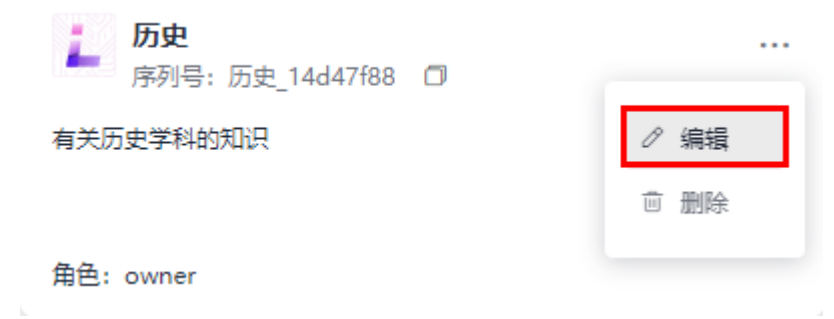

### 删除 **RAG** 知识库

如图**[13-4](#page-42-0)**所示,单击知识库卡片右上角的删除按钮可以删除知识库。

#### <span id="page-42-0"></span>图 **13-4** 删除知识库

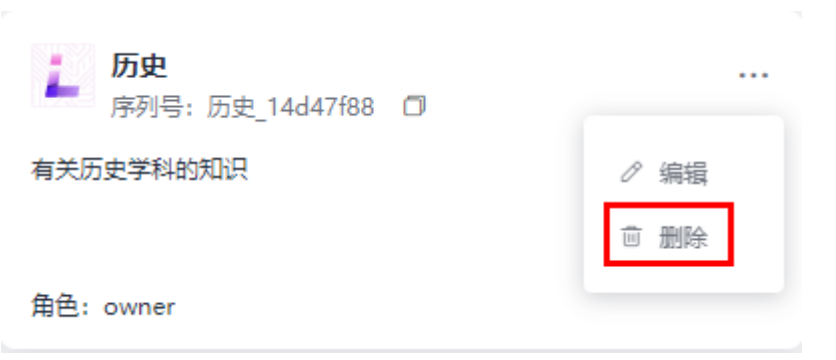

# **13.2 RAG** 知识库资产管理

#### 创建知识库资产

- 1. 单击已创建好的知识库卡片,可进入当前知识库新建资产页面。
- 2. 单击页面左上角"新建资产",弹出图**13-5**。

图 **13-5** 新建资产对话框

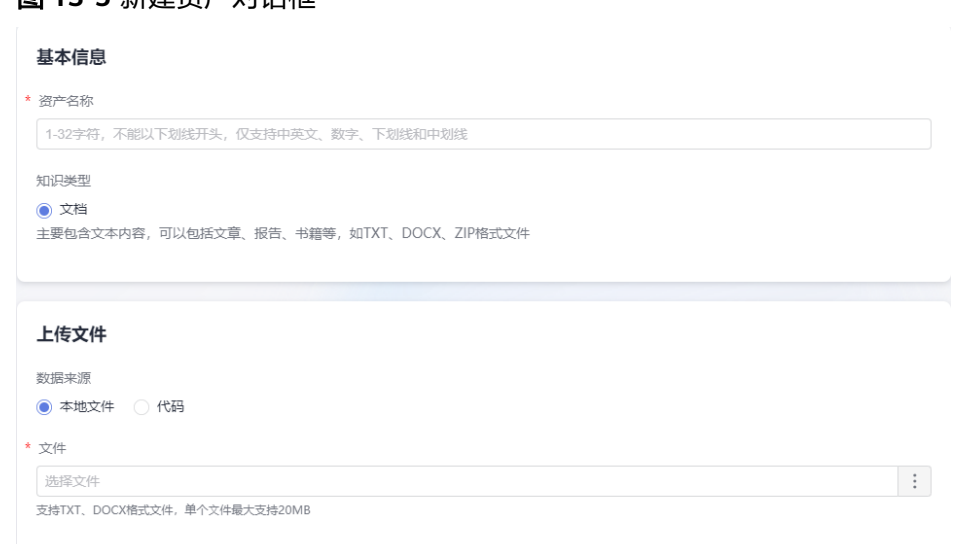

3. 填写资产名称,上传相应的文档。当前上传文件只支持本地文件和代码文件两种 文件类型。

说明

- 本地文件: 支持TXT、DOCX格式文件,单个文件最大支持20MB。
- 代码文件:仅支持JAVA、PYTHON、C、C++文件的ZIP格式,单个文件最大支持 20MB,单个资产配额50MB。
- 4. 单击下一步,进入入库配置页面。选择一个Embedding模型,对上传的文档进行 向量化,当前提供四个模型可供选择。

#### 图 **13-6** 入库配置页面

#### 入库配置

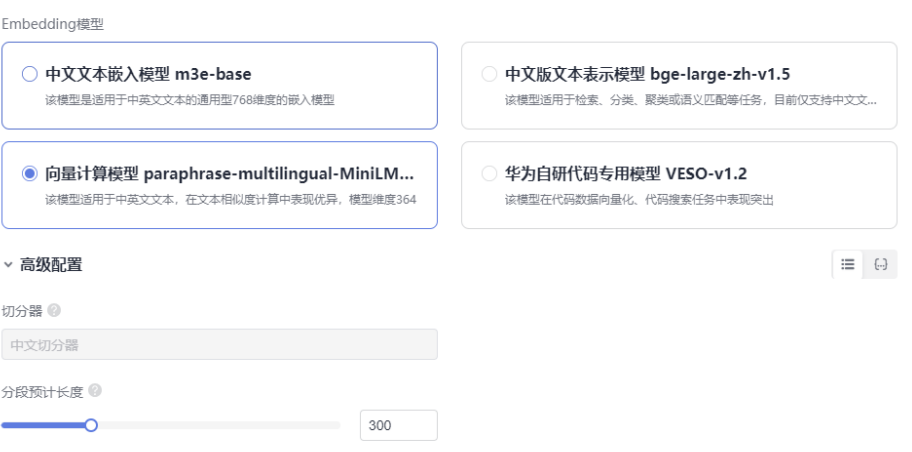

#### 说明

- 中文文本嵌入模型**m3e-base**:该模型是适用于中英文文本的通用型768维度的嵌入模 型。
- **中文版文本表示模型bge-large-zh-v1.5:** 该模型适用于检索、分类、聚类或语义匹配 等任务,目前仅支持中文文本。
- 向量计算模型**paraphrase-multilingual-MiniLM-L12-v2**:该模型适用于中英文文 本,在文本相似度计算中表现优异,模型维度364。
- 华为自研代码专用模型VESO-v1.2: 该模型在代码数据向量化、代码搜索任务中表现突 出。
- 5. 在入库配置页面,按需配置"高级配置"中的"分段预计长度"。

#### 说明

- 切分器: 不同的切分器的切片方式和结果不同, 在不同的语言场景下可以选择不同的切 分器,当前只支持中文切分器。
- 分段预计长度: 分片的最长长度, 取值范围50-1000, 默认值为300。
- 6. 单击确定,知识库资产创建完毕,如<mark>图13-7</mark>所示,为创建好的知识库资产列表。

#### 图 **13-7** 知识库资产列表

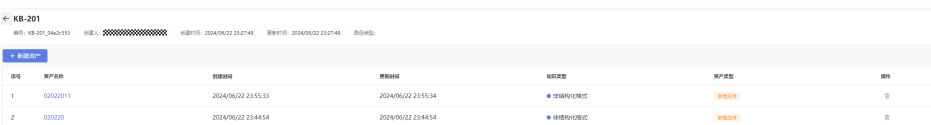

#### 删除知识库资产

如<mark>图13-7所示,在每个知识库手册的右边,可以通过单击操作处的 <sup>面</sup> 按钮删除知识库</mark> 资产。

# <span id="page-44-0"></span>**13.3 RAG** 知识库文件管理

### 新建知识库资产文件

创建完成知识库资产后,单击资产名称进入知识库资产文件管理页面。可以看到在新 建知识库资产时已默认上传的文件。

#### 更新知识库资产文件

创建完成知识库资产后,单击左上角"导入文件"按钮可进行知识库资产文件的增量 上传。

#### 删除知识库资产文件

单击资产文件的 『按钮可以对已上传的文件进行删除。

#### 知识库资产文件入库状态

资产创建成功后,会自动进行初始化,单击资产进入资产详情页面,可以查看资产下 导入文件的状态,状态包含:上传中、加载失败、入库中、入库成功、入库失败、删 除中、删除失败。

#### 说明

- 上传中:正在从数据源获取文档内容。
- 加载失败: 文档解析切片失败, 通常失败原因为分段清洗配置有误或是源文档损坏。
- 入库中:执行向量化和索引建立。
- 入库成功:成功入库。
- 入库失败: 执行向量化和索引建立失败,通常失败原因为索引配置有误。
- 删除中:执行文档在向量库中的删除过程。
- 删除失败:执行删除操作失败。

## **13.4 RAG** 知识库操作日志

资产与文件初始化、更新以及删除都会记录相应的操作日志,可在"知识库管理"、 "资产列表"或"文档列表"页面右上角单击"操作日志"按钮查看。

#### 图 **13-8** 操作日志样例

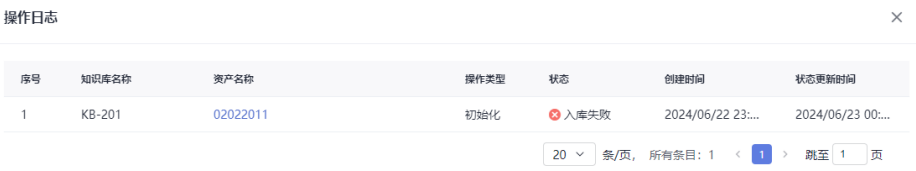

# <span id="page-45-0"></span>**13.5 CodeArts Snap** 使用 **RAG** 知识库

### 使用范围

当前CodeArts Snap只支持企业租户管理员创建知识库、自定义知识库内容,利用知识 库增强"生成代码"和"研发知识问答"场景能力。

## 使用方式

安装并登录CodeArts Snap插件后,在输入框中输入**#**号,即可调用RAG知识库,依次 选择在知识库管理中已创建好的知识库及知识库资产,选定完毕后,即可[使用](#page-16-0) **[CodeArts Snap](#page-16-0)**生成代码或使用**CodeArts Snap**[进行研发知识问答。](#page-34-0)

#### 图 **13-9** 调用 RAG 知识库

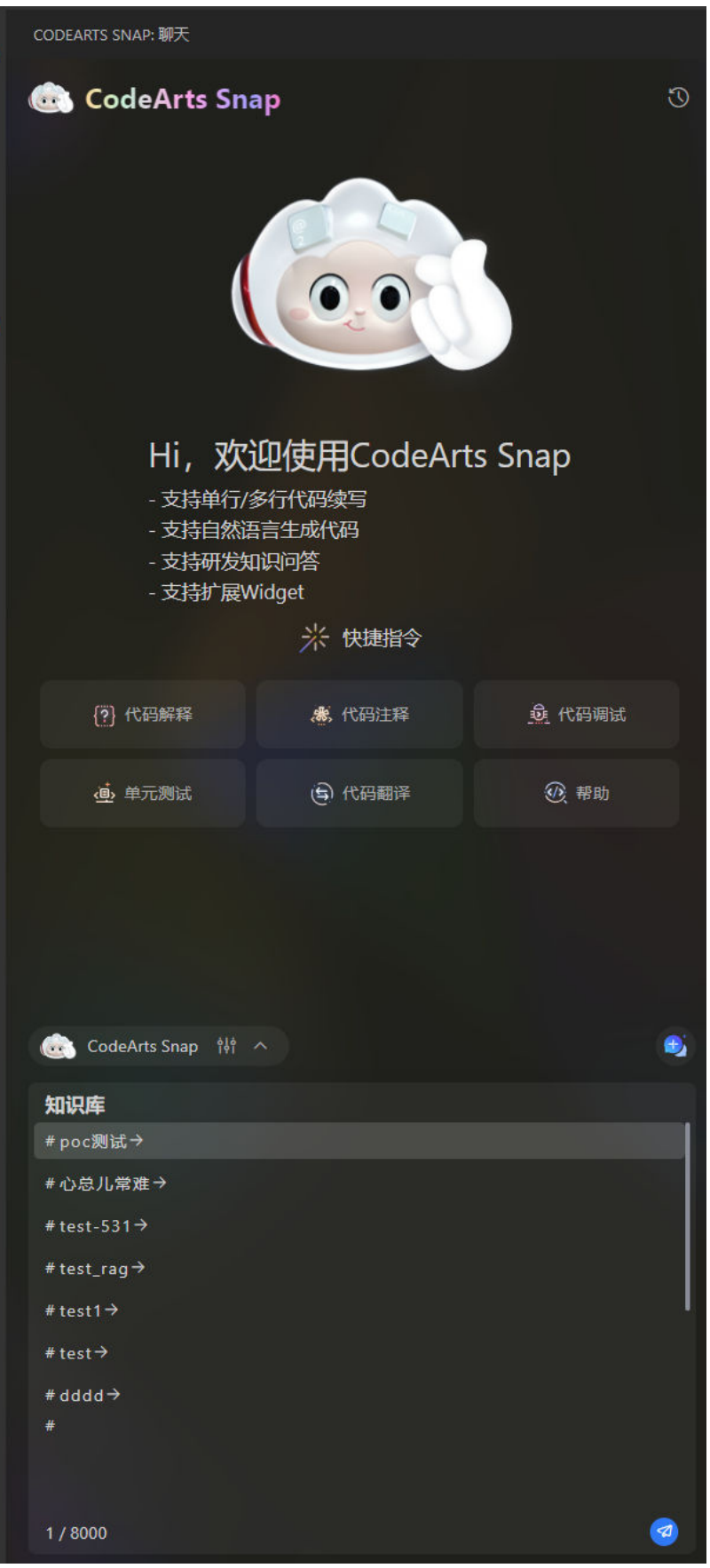